# **SKRIPSI**

# **SIMULASI** *PUBLIC SWITCHED TELEPHONE NETWORK OVER**INTERNET PROTOCOL*

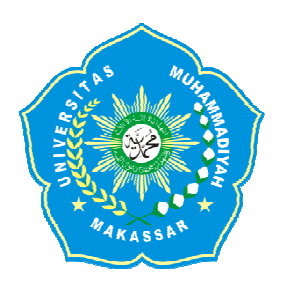

**OLEH :** 

**RAEHANA DJAFAR SUKMAWATY K105 82 1653 15 K105 82 165415** 

**FAKULTAS TEKNIK JURUSAN TEKNIK ELEKTRO UNIVERSITAS MUHAMMADIYAH MAKASSAR 2017** 

# **SIMULASI** *PUBLIC SWITCHED TELEPHONE NETWORK OVER INTERNET PROTOCOL*

Skripsi Diajukan sebagai salah satu syarat Untuk memperoleh gelar Sarjana Program Studi Teknik Telekomunikasi Jurusan Teknik Elektro Fakultas Teknik

Disusun dan diajukan oleh

**RAEHANA DJAFAR K105 82 1653 15**

**SUKMAWATY K105 82 1654 15**

PADA

## UNIVERSITAS MUHAMMADIYAH MAKASSAR

#### MAKASSAR

2017

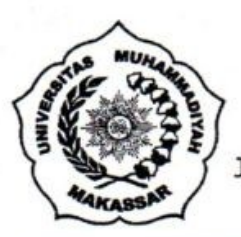

# UNIVERSITAS MUHAMMADIYAH MAKASSAR **FAKULTAS TEKNIK**

### **GEDUNG MENARA IQRA LT. 3**

Jl. Sultan Alauddin No. 259 Telp. (0411) 866 972 Fax (0411) 865 588 Makassar 90221 Website: www.unismuh.ac.id, e\_mail: unismuh@gmail.com Website: http://teknik.unismuh.makassar.ac.id

> الكيثير بس الله التحلي **HALAMAN PENGESAHAN**

Tugas Akhir ini diajukan untuk memenuhi syarat ujian guna memperoleh gelar Sariana Teknik (ST) Program Studi Teknik Elektro Jurusan Teknik Elektro Fakultas Teknik

Universitas Muhammadiyah Makassar.

Judul Skripsi: SIMULASI PUBLIC SWITCHED TELEPHONE NETWORK OVER **INTERNET PROTOCOL** 

Nama

: 1. Raehana Djafar

2. Sukmawaty

Stambuk

: 1. K10582 1653 15

2. K10582 1654 15

Makassar, 26 Januari 2018

Telah Diperiksa dan Disetujui Oleh Dosen Pembimbing:

Pembimbing I

Rizal Ahdiyat Duyo, S.T., M.T.

Pembimbing II

Dr. Ir. Hi. Hafsah Nirwana, M.T.

Mengetahui, Ketua Jurusan Elektro Dr. Umar Katu, S.T., M.T. NRM · 990 410

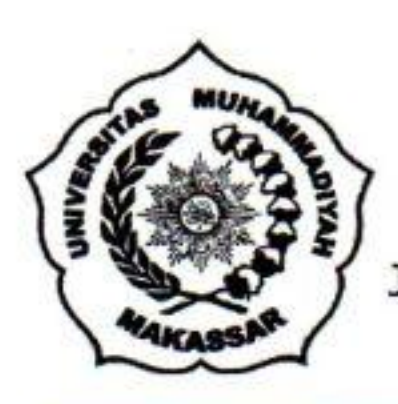

# UNIVERSITAS MUHAMMADIYAH MAKASSAR **FAKULTAS TEKNIK**

**GEDUNG MENARA IQRA LT. 3** 

Jl. Sultan Alauddin No. 259 Telp. (0411) 866 972 Fax (0411) 865 588 Makassar 90221 Website: www.unismuh.ac.id, e\_mail: unismuh@gmail.com Website: http://teknik.unismuh.makassar.ac.id

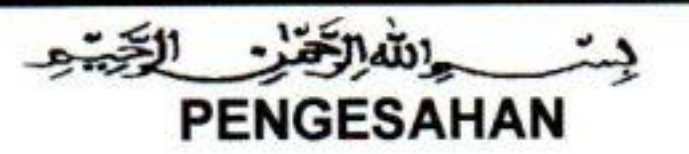

Skripsi atas nama Raehana Djafar dengan nomor induk Mahasiswa K10582 1653 15 dan Sukmawaty dengan nomor induk Mahasiswa K10582 1654 15 dinyatakan diterima dan disahkan oleh Panitia Ujian Tugas Akhir/Skripsi sesuai dengan Surat Keputusan Dekan Fakultas Teknik Universitas Muhammadiyah Makassar Nomor: 0001/SK-Y/20201/091004/2018, sebagai salah satu syarat guna memperoleh gelar Sarjana Teknik pada Program Studi Teknik Elektro Jurusan Teknik Elektro Fakultas Teknik Universitas Muhammadiyah Makassar pada hari Sabtu tanggal 20 Januari 2018.

09 Jumadil Awwal 1439 H Panitia Ujian: Makassar, 26 Januari 2018 M 1. Pengawas Umum a. Rektor Universitas Muhammadiyah Makassar Dr. H. Abdul Rahman Rahim, SE., MM. b. Dekan Fakultas Teknik Universitas Hasanuddin Dr. - Ing. Ir. Wahyu H. Piarah, MSME. 2. Penguji : Dr. Umar Katu, S.T., M.T. a. Ketua : Adriani, S.T.,M.T b. Sekertaris : 1. Rahmania, S.T., M.T. 3. Anggota 2. Rossy Timur Wahyuningsih, S.T., M.T.

3. Dr. Ir. Zahir Zainuddin, M.Sc Mengetahui: Pembimbing II Pembimbing I Dr. Ir. Hj. Hafsah Nirwana, M.T. Rizal Ahdiyat Duyo, S.T., M.T. Dekan Bruken Ir. Hamzah Al Imran, S.T., M.T. NBM: 855 500

#### **KATA PENGANTAR**

Syukur Alhamdulillah Penulis panjatkan atas ke hadirat Allah SWT, karena atas rahmat dan hidayah-Nyalah sehingga penulis dapat menyeselesaikan penyusunan skripsi ini dengan baik.

 Skripsi ini disusun sebagai salah satu persyaratan Akademik yang harus ditempuh dalam rangka menyelesaikan Program Studi pada Jurusan Teknik Elektro pada Fakultas Teknik Universitas Muhammadiyah Makassar. Adapun Judul Skripsi kami adalah : " SIMULASI *PUBLIC SWITHED TELEPHONE NETWORK* OVER *INTERNET PROTOCOL*".

 Penulis menyadari sepenuhnya bahwa di dalam penyusunan skripsi ini masih terdapat kekurangan-kekurangan baik itu ditinjau dari segi teknis penulisan maupun dari segi pengambilan data. Oleh karena itu penulis mengharapkan koreksi yang membangun guna penyempurnaan skripsi ini agar dapat bermanfaat.

 Skripsi ini dapat terwujud berkat bantuan, arahan serta bimbingan dari berbagai pihak. Oleh karena itu dengan segala kerendahan hati, kami selaku penulis mengucapkan terima kasih dan penghargaan setinggi-tingginya kepada :

- 1. Bapak Ir. Hamzah Al Imran, S.T., M.T. sebagai Dekan Fakultas Teknik Universitas Muhammadiyah Makassar.
- 2. Bapak Umar Katu, S.T., M.T. sebagai Ketua Jurusan Teknik Elektro Fakultas Teknik Universitas Muhammadiyah Makassar

i

- 3. Ibu Dr. Ir. Hafsah Nirwana, M.T. selaku Pembimbing I dan Bapak Rizal A Duyo, S.T., M.T yang telah banyak meluangkan waktu dalam membimbing kami.
- 4. Bapak dan Ibu dosen serta Staf pegawai pada fakultas Teknik atas segala waktunya telah mendidik dan melayani penulis selama mengikuti proses belajar mengajar di Universitas Muhammadiyah Makassar.
- 5. Rekan kami Muh. Heriyanto Luzardi, Rahmat, Bapak Baharuddin, dan seluruh pegawai serta karyawan PT. Aplikanusa Lintasarta yang telah banyak memberikan banyak kesempatan dan bimbingan selama penelitian.
- 6. Ayahanda dan Ibunda tercinta, Penulis mengucapkan terima kasih yang sebesar-besarnya atas segala limpahan kasih sayang, doa dan pengorbanannya terutama dalam menyelesaikan kuliah.
- 7. Saudara- saudara serta rekan-rekan mahasiswa Konversi Fakultas Teknik terkhusus Angkatan 2015 dan Nonreg 2013, 2014, 2015 yang dengan keakraban dan persaudaraannya banyak membantu dalam menyelesaikan skripsi ini.

Semoga semua pihak tersebut di atas mendapat pahala yang berlipat ganda di sisi Allah SWT dan skripsi yang sederhana ini dapat bermanfaat bagi penulis, rekan-rekan, masyarakat serta bangsa dan Negara. Amin.

Makassar, Desember 2017

Penulis

#### **HALAMAN ABSTRAK**

#### **Raehana Djafar<sup>1</sup> , Sukmawaty Nasir<sup>2</sup>**

#### **<sup>1</sup>Jurusan Teknik Elektro Fakultas Teknik Unismuh Makassar**

**Email : Raehana.djafar@gmail.com**

#### **<sup>2</sup>Jurusan Teknik Elektro Fakultas Teknik Unismuh Makassar**

**Email : Sukmawatynasir@gmail.com**

#### **ABSTRAK**

Abstrak; Raehana Djafar dan Sukmawaty Nasir; (2017) Simulasi *Public Switched Telephone Network Over Internet Protocol*. Seiring dengan berkembangnya teknologi kebutuhan akan jasa telekomunikasi semakin meningkat dan beragam. Bukan hanya kebutuhan komunikasi pembicara saja tetapi dapat juga digunakan untuk komunikasi gambar, data dan lain-lain. Salah satu jenis komunikasi yaitu suara, yang mana pada tahun 90-an khalayak ramai banyak menggunakan Jaringan PSTN untuk berkomunikasi antara satu dengan yang lainnya. Eksistensi PSTN menggunakan Telepon Analog mulai tergusur oleh keberadaan telepon seluler. Penelitian ini bertujuan untuk memberikan pengetahuan mengenai pemanfaatan telepon analog dengan memanfaatkan koneksi internet serta menggunakan perangkat mikrotik dan mikronet. Metode penelitian yang digunakan adalah metode penelitian bersifat ujicoba dengan pendekatan kualitatif. Adapun sumber data yang digunakan adalah data –data yang diperoleh dari hasil simulasi. Data akan dianalisa dengan metode deskriptif analis. Landasan teori yang digunakan adalah Teori PSTN, *Routing*, mikrotik dan VoIP *Gateway* berupa Micronet. Berdasarkan analisa data yag dilakukan diperoleh kesimpulan bahwa simulasi dikatakan berhasil jika pesawat telepon dapat saling berkomunikasi antara satu dengan yang lainnya, bandwidth yang digunakan berbanding lurus dengan kualitas suara yang dihasilkan.

Kata kunci : *Telepon analog, mikrotik, micronet, bandwidth*.

## **DAFTAR ISI**

#### Halaman

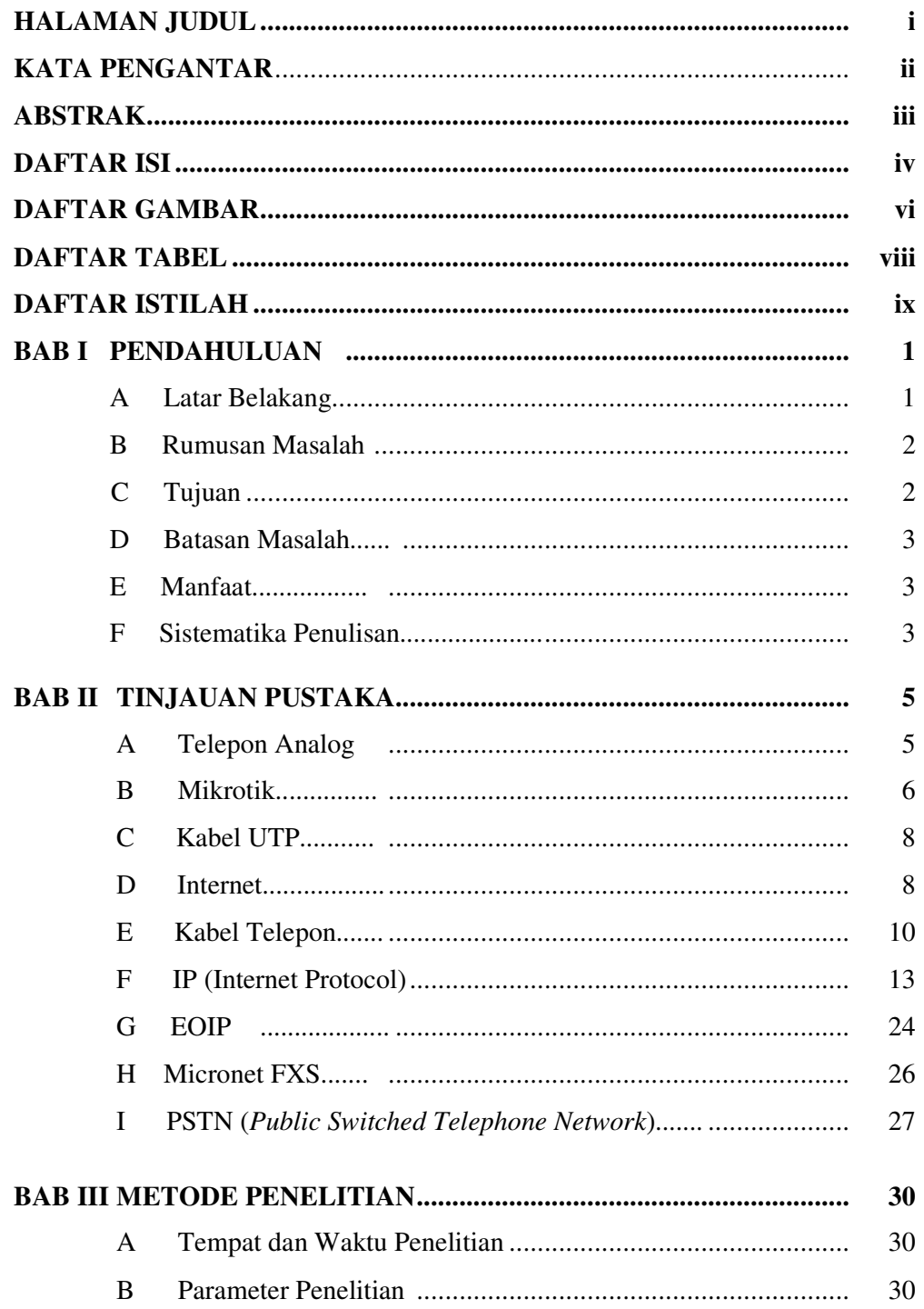

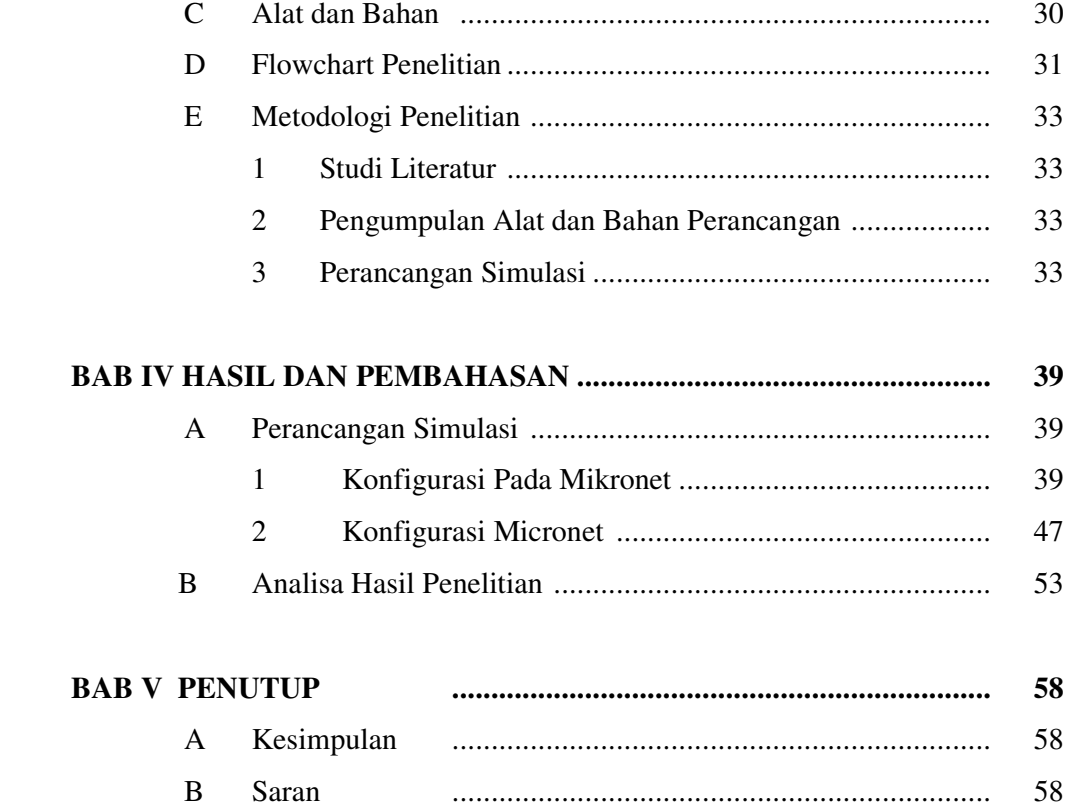

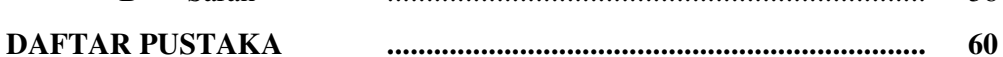

# **DAFTAR GAMBAR**

#### **Halaman**

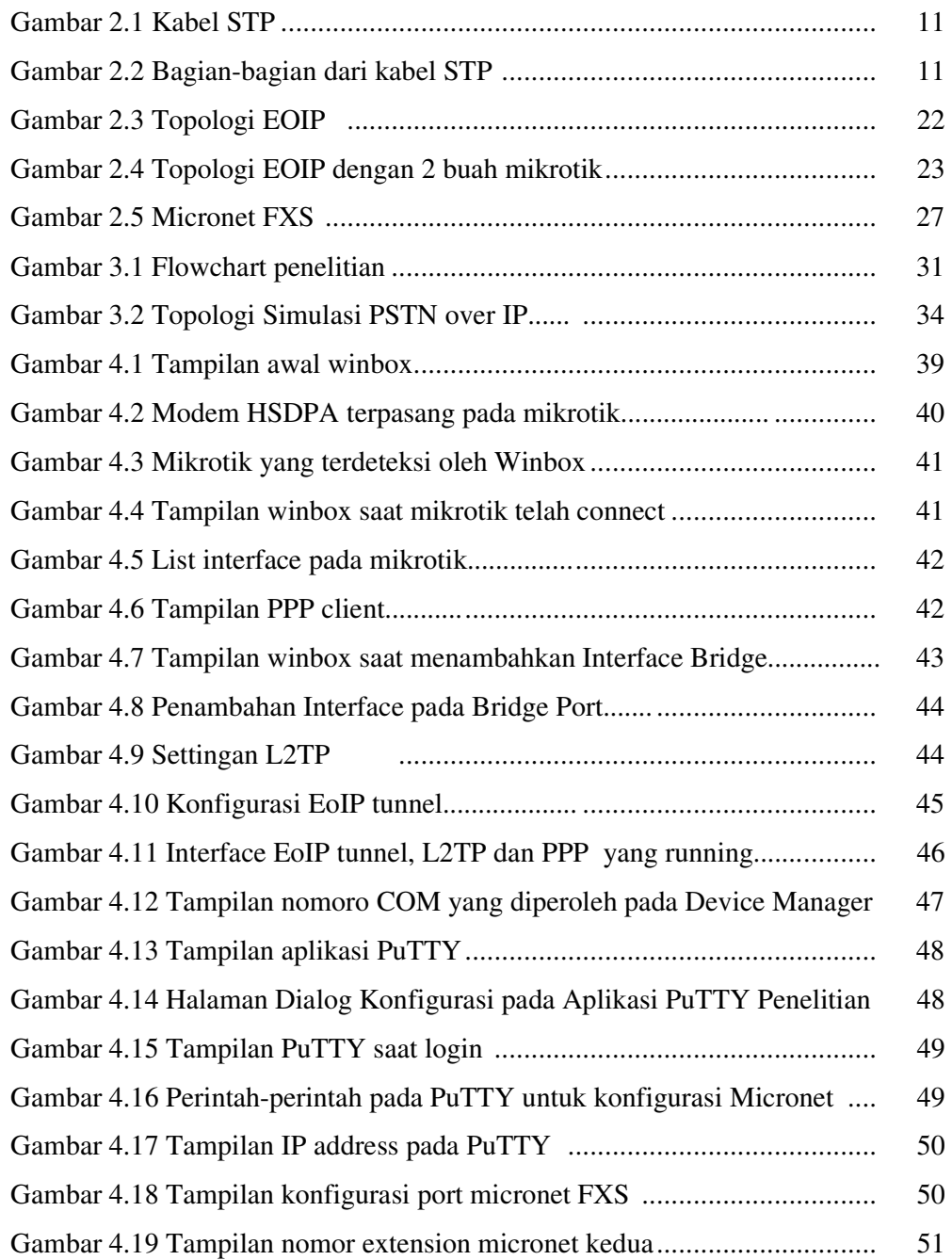

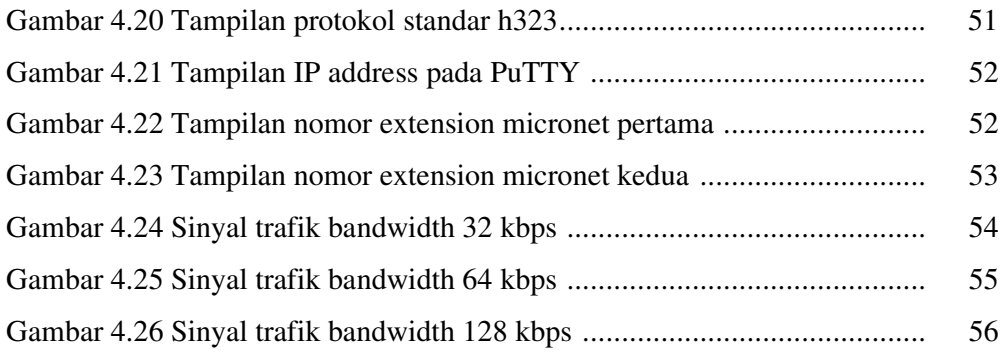

# **DAFTAR TABEL**

#### **Halaman**

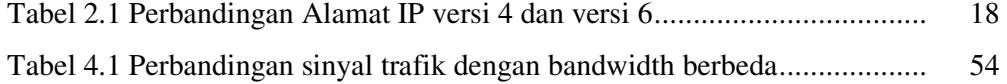

# **DAFTAR ISTILAH**

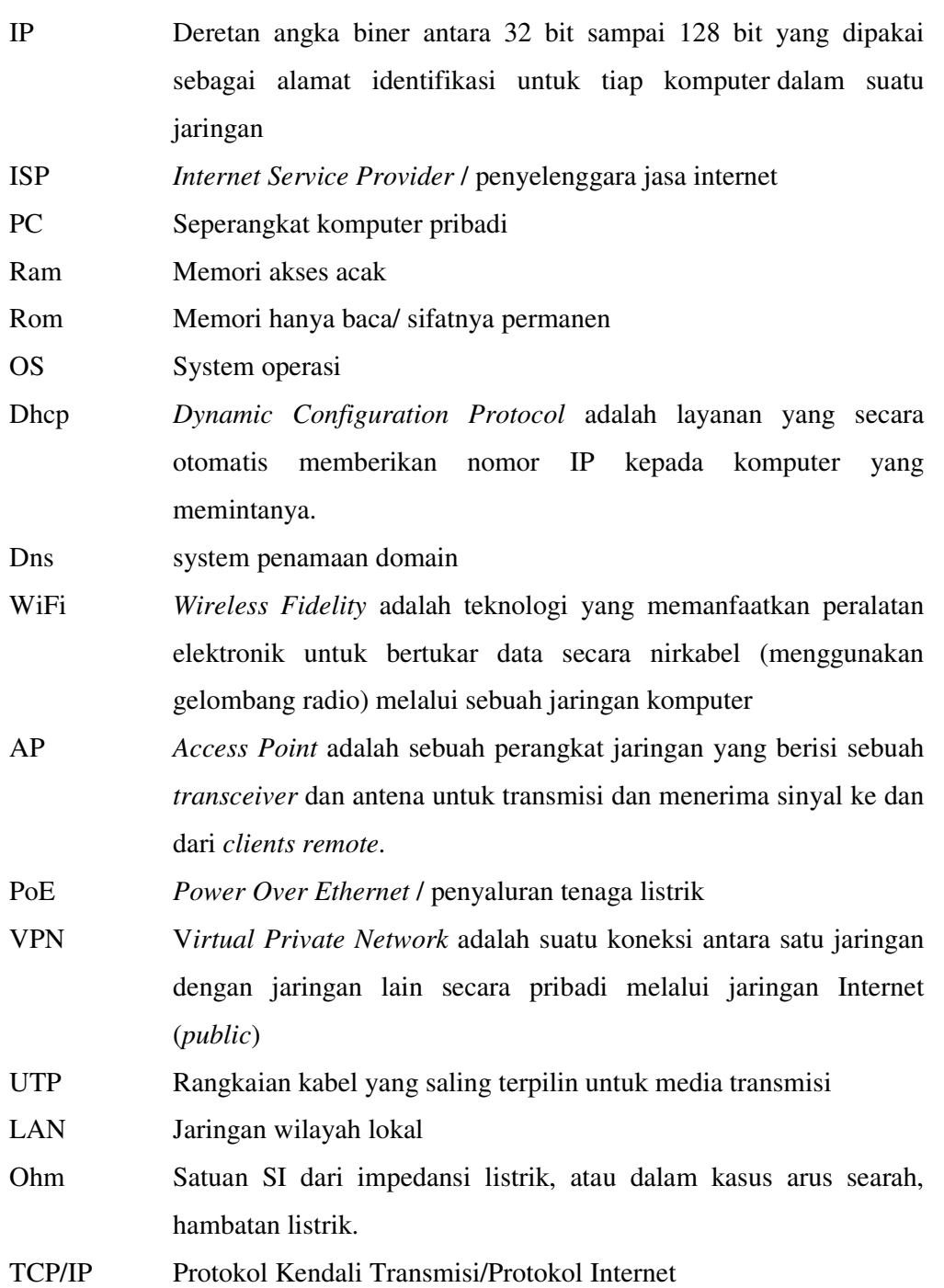

- ARPA *Automatic Radar Plotting Aids* merupakan salah satu sistem standar yang berada hampir di seluruh kapal komersial dan bergerak secara luas di sektor maritim.
- ARPANET *Advanced Research Project Agency Network* adalah jaringan komputer yang dibuat oleh ARPA (*Advanced Research Project Agency*) dari Departemen Pertahanan Amerika Serikat pada tahun 1969.
- UNIX Sebuah sistem operasi komputer yang diawali dari project Multics (*Multiplexed Information and Computing Service*)

MILNET Jaringan yang dibuat khusus Militer

- DARPA Agen dari Departemen Pertahanan A.S. yang bertanggung jawab atas pengembangan teknologi baru untuk digunakan oleh militer
- IPv4 Internet Protokol versi4
- IPv6 Internet Protokol versi 6
- TTL *Time to Live* atau nilai waktu termasuk dalam paket yang dikirim melalui TCP / IP berbasis jaringan
- ICMP *Internet Control Message Protocol* adalah satu protokol inti dari keluarga protokol internet

Bit Binary digit adalah unit satuan terkecil dalam komputasi digital

- IANA *Internet Assigned Numbers Authority* adalah sebuah organisasi yang didanai oleh pemerintah Amerika Serikat yang mengurusi masalah penetapan parameter protokol internet, seperti ruang alamat IP, dan *Domain Name System* (DNS).
- APIPA *Automatic Private IP Adressing* adalah salah satu fitur sistem operasi Micorsoft Windows yang secara otomatis meng*assign* alamat IP pada range 169.254.0.0 sampai 169.254.255.255 ketika server DHCP tidak tersedia di jaringan.
- ID Idem / nama diri
- GRE *Generic Routing Encapsulation* / teknik enkapsulasi packet IP
- EoIP *Ethernet over IP* / protocol pada Mikrotik RouterOS
- LAN Jaringan wilayah lokal

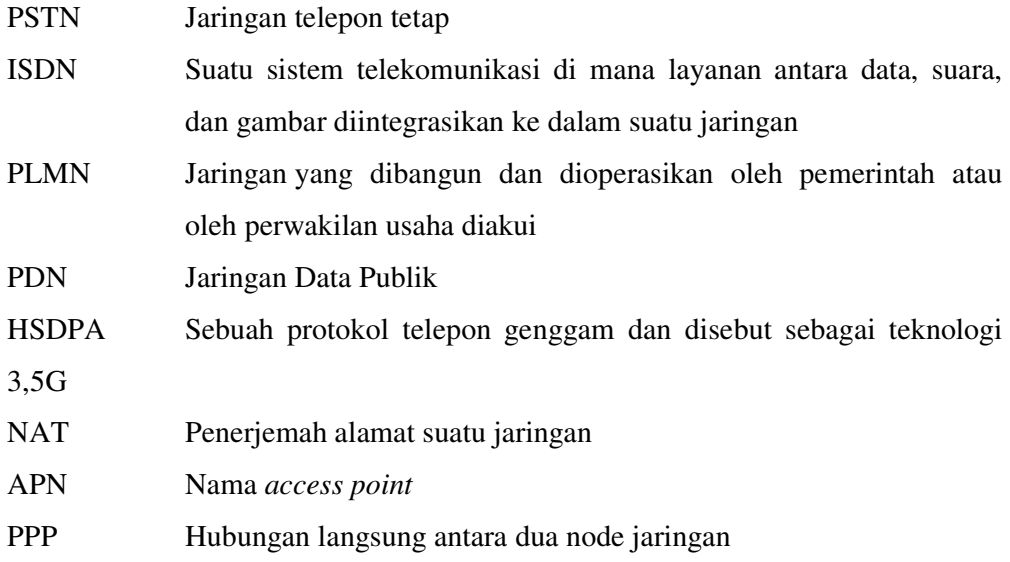

#### **BAB I**

# **PENDAHULUAN**

#### **A. Latar Belakang**

Selaras dengan meningkatnya peradaban manusia dewasa ini, kebutuhan akan jasa telekomunikasi semakin meningkat dan beragam. Bukan hanya kebutuhan komunikasi pembicara saja tetapi dapat juga digunakan untuk komunikasi gambar, data dan lain-lain. Salah satu jenis komunikasi yaitu suara, yang mana pada tahun 90-an khalayak ramai banyak menggunakan Jaringan PSTN untuk berkomunikasi antara satu dengan yang lainnya .

 PSTN adalah singkatan dari *Public Switched Telephone Network* atau yang biasa disebut jaringan telpon tetap (dengan kabel). Jaringan PSTN merupakan suatu jaringan telepon yang menggunakan perantara kabel atau media penghubung lainnya seperti kawat tembaga agar dapat menghantarkan sinyal yang kuat dan jelas, tidak mudah karatan, kuat, dan tahan terhadap cuaca. Biaya yang dihasilkan oleh jaringan PSTN cukup murah, maka dari itu jaringan PSTN telah dikenal lama oleh masyarakat luas untuk penggunaan telepon rumah.

 Jaringan ini merupakan produk dari perusahaan telepon di Amerika yang bernama AT&T (*American Telephone and Telegraph Company*) yang berdiri atas inovasi dari Alexander Graham Bell. PSTN adalah sebuah jaringan sambungan pengirim pesan suara antara orang yang satu dengan orang yan lain dengan menggunakan berbagai komponen pendukung seperti pesawat telepon analog , akses jaringan, *central officers*, dan CPE (*Costumer Premise Equipment*) atau si penyedia layanan.

 Munculnya penemuan telepon analog ini membawa perubahan yang sangat berarti bagi perkembangan kehidupan teknologi manusia. Di saat semua proses komunikasi menjadi lebih mudah karena menjadi efektif dan efisien. Penggunaan pesawat telepon menghemat waktu dan biaya pengiriman pesan. Jika pada perkembangan komunikasi sebelumnya manusia hanya menggunakan surat, telegram, dan sebagainya untuk berkomunikasi. Maka hadirnya telepon membawa manfaat yang begitu berarti bagi manusia.

Akan tetapi, seiring dengan berkembangnya teknologi eksistensi PSTN menggunakan telepon analog mulai tergusur. Maka dari itu melalui skripsi ini, penulis ingin memanfaatkan kembali telepon analog dengan menggunakan teknologi internet sebagai media penghubung yang sedang marak saat ini.

#### **B. Rumusan Masalah**

- 1. Bagaimana membuat simulasi PSTN via internet ?
- 2. Bagaimana perbedaan hasil simulasi PSTN via internet dengan menggunakan bandwidth yang berbeda ?
- 3. Bagaimana menganalisa pengoperasian PSTN via internet ?

#### **C. Tujuan**

Tujuan skripsi ini adalah sebagai berikut :

- 1. Membuat simulasi PSTN via internet
- 2. Mengetahui perbedaan hasil simulasi PSTN via internet dengan bandwidth yang berbeda

3. Membuat analisa simulasi PSTN via internet

#### **D. Batasan Masalah**

Batasan masalah dalam penyusunan skripsi ini sebagai berikut:

- 1. Simulasi ini diperuntukkan telepon analog, tidak untuk telepon seluler
- 2. Simulasi dilakukan menggunakan bandwidth 32 Kbps, 64 Kbps, dan 128 Kbps

#### **E. Manfaat**

 Manfaat dari skripsi ini adalah untuk memberikan pengetahuan mengenai pemanfaatan telepon analog yang sudah mulai ditinggalkan di era perkembangan teknologi dengan menggunakan internet.

#### **F. Sistematika Penulisan**

Untuk mempermudah memahami isi dari Proyek Akhir ini maka penulisannya dapat diuraikan sebagai berikut :

#### BAB 1 : PENDAHULUAN

Pada bab ini akan membahas tentang latar belakang masalah, rumusan masalah, tujuan penelitian, batasan masalah, manfaat penelitian dan sistematika penulisan

#### BAB 2 : TINJAUAN PUSTAKA

Pada bab ini berisi tinjauan dari beberapa bahan pustaka dan informasi dari internet tentang pembahasan dasar teori telepon analog dan Internet Protokol.

#### BAB 3 : METODE PENELITIAN

Pada bab ini berisi tentang penelitian dan realisasi

#### BAB 4 : ANALISA DAN PEMBAHASAN

Pada bab ini akan membahas analisa yang telah dilakukan

# BAB 5 : KESIMPULAN DAN SARAN

Pada bab ini berisi tentang kesimpulan yang dapat diambil dari hasil penelitian serta saran sebagai wacana pengembangan.

#### **BAB II**

#### **TINJAUAN PUSTAKA**

Dalam penyusunan skripsi ini akan dibahas beberapa teori. Adapun penjelasannya sebagai berikut :

#### **A. Telepon Analog**

Telepon berasal dari bahasa Yunani yaitu terdiri dari buah kata yaitu "*tele*" yang berarti jauh, dan *phone* berarti bunyi. Telepon merupakan pesawat atau alat penerima getaran bunyi dari jarak jauh. Pengertian telepon dalam kehidupan sehari-hari mengandung pengertian mikrofon dan telepon. Mikrofon berfungsi sebagai pengirim suara (yang menghadap mulut), sedangkan telepon berfungsi yang menerima suara (yang menempel pada telinga)

Telepon juga merupakan alat komunikasi yang digunakan untuk menyampaikan pesan suara (terutama pesan yang berbentuk percakapan). Kebanyakan telepon beroperasi dengan menggunakan transmisi sinyal listrik dalam jaringan telepon sehingga memungkinkan pengguna telepon untuk berkomunikasi dengan pengguna lainnya.

Ketika gagang telepon diangkat, posisi telepon disebut *off hook*. Lalu sirkuit terbagi menjadi dua jalur di mana bagian positifnya akan berfungsi sebagai Tip yang menunjukkan angka nol sedangkan pada bagian negatif akan berfungsi sebagai Ring yang menunjukkan angka -48V DC. Kedua jalur ini yang nantinya

akan memproses pesan dari *sender* untuk sampai ke *receiver*. Agar dapat menghasilkan suara pada telepon, sinyal elektrik ditransmisikan melalui kabel telepon yang kemudian diubah menjadi sinyal yang dapat didengar oleh telepon *receiver*. Untuk teknologi analog, transmisi sinyal analog yang dikirimkan dari *central office* (CO) akan diubah menjadi transmisi digital. Angka-angka sebagai nomor telepon merupakan penggabungan antara nada-nada dan frekuensi tertentu yang kemudian dinamakan *Dual-tone multifrequency* DTMF dan memiliki satuan Hertz. Hubungan utama yang ada dalam sirkuit akan menjadi *on hook* ketika dibuka, lalu akan muncul getaran. Bunyi yang muncul di telepon penerima menandakan telepon telah siap digunakan.

#### **B. Mikrotik**

MikroTik RouterOS™ adalah sistem operasi dan perangkat lunak yang dapat digunakan untuk menjadikan komputer manjadi router network yang handal, mencakup berbagai fitur yang dibuat untuk IP *network* dan jaringan *wireless*, cocok digunakan oleh ISP dan *provider hotspot*. Untuk instalasi Mikrotik tidak dibutuhkan piranti lunak tambahan atau komponen tambahan lain. Mikrotik didesain untuk mudah digunakan dan sangat baik digunakan untuk keperluan administrasi jaringan komputer seperti merancang dan membangun sebuah sistem jaringan komputer skal a kecil hingga yang kompleks sekalipun.

*RouterBoard* adalah *router embedded* produk dari mikrotik. Routerboard seperti sebuah PC mini yang terintegrasi karena dalam satu *board* tertanam *prosesor*, ram, rom, dan memori *flash*. Routerboard menggunakan OS RouterOS

6

yang berfungsi sebagai router jaringan, *bandwidth* management, *proxy server*, dhcp, dns *server* dan bisa juga berfungsi sebagai *hotspot server*.

Ada beberapa seri *routerboard* yang juga bisa berfungsi sebagai WiFi. sebagai WiFi *access point*, *bridge*, wds ataupun sebagai WiFi *client*. seperti seri RB411, RB433, RB600. dan sebagian besar ISP *wireless* menggunakan *routerboard* untuk menjalankan fungsi wirelessnya baik sebagai AP ataupun *client*. Dengan *routerboard* Anda bisa menjalankan fungsi sebuah *router* tanpa tergantung pada PC lagi. karena semua fungsi pada *router* sudah ada dalam *routerboard*. Jika dibandingkan dengan PC yang diinstal *routerOS*, *routerboard* ukurannya lebih kecil, lebih kompak dan hemat listrik karena hanya menggunakan *adaptor* untuk digunakan di jaringan WiFi bisa dipasang diatas *tower* dan menggunakan PoE sebagai sumber arusnya.

Mikrotik pada standar perangkat keras berbasiskan *Personal Computer* (PC) dikenal dengan kestabilan, kualitas kontrol dan fleksibilitas untuk berbagai jenis paket data dan penanganan proses rute atau lebih dikenal dengan istilah routing. Mikrotik yang dibuat sebagai *router* berbasiskan PC banyak bermanfaat untuk sebuah ISP yang ingin menjalankan beberapa aplikasi mulai dari hal yang paling ringan hingga tingkat lanjut. Contoh aplikasi yang dapat diterapkan dengan adanya Mikrotik selain *routing* adalah aplikasi kapasitas akses (*bandwidth*) manajemen, *firewall*, *wireless access point (WiFi)*, *backhaul link*, sistem *hotspot*, *Virtual Private Netword* (VPN) *server* dan masih banyak lainnya.

#### **C. Kabel UTP**

Untuk memahami fungsi kabel UTP maka lebih baik kita membahas dahulu tentang apa itu pengertian kabel UTP atau kepanjangannya *Unshielded twistedpair*. Kabel UTP adalah jenis kabel yang terbuat dari bahan penghantar tembaga, memiliki isolasi dari plastik dan terbungkus oleh bahan isolasi yang mampu melindungi dari api dan kerusakan fisik. Kabel UTP terdiri dari empat pasang inti kabel yang saling berbelit yang masing-masing pasang memiliki kode warna berbeda. Kabel UTP tidak memiliki pelindung dari interferensi elektromagnetik, namun jenis kabel ini banyak digunakan karena harga yang relatif murah dan fungsinya yang memang sudah sesuai dengan standar yang diharapkan.

Fungsi kabel UTP yaitu digunakan sebagai kabel jaringan LAN (*Local Area Network)* pada sistem jaringan komputer, dan biasanya kabel UTP mempunyai impedansi kurang lebih 100 ohm, serta dibagi menjadi beberapa kategori berdasarkan kemampuannya sebagai penghantar data. Dalam pemakaian seharihari, kabel UTP sudah sangat baik digunakan sebagai kabel jaringan komputer misalnya dalam kegunaan ruang kantor atau dalam sistem jaringan suatu perusahaan. Mengenai beberapa kelemahan dan kekurangan kabel UTP yang tidak tahan terhadap medan elektromagnetik dan kerusakan benturan benda keras, masih bisa diatasi dengan memasang pelindung luar misalnya seperti pipa plastik.

#### **D. Internet**

Internet (kependekan dari *interconnection-networking*) adalah seluruh jaringan komputer yang saling terhubung menggunakan standar sistem global *Transmission Control Protocol/Internet Protocol Suite* (TCP/IP) sebagai protokol pertukaran paket (*packet switching communication protocol*) untuk melayani miliaran pengguna di seluruh dunia. Rangkaian internet yang terbesar dinamakan internet. Cara menghubungkan rangkaian dengan kaidah ini dinamakan *internet working* ("antar jaringan").

Internet merupakan jaringan komputer yang dibentuk oleh Departemen Pertahanan Amerika Serikat pada tahun 1969, melalui proyek ARPA yang disebut ARPANET (*Advanced Research Project Agency Network*), di mana mereka mendemonstrasikan bagaimana dengan hardware dan software komputer yang berbasis UNIX, kita bisa melakukan komunikasi dalam jarak yang tidak terhingga melalui saluran telepon.

Proyek ARPANET merancang bentuk jaringan, kehandalan, seberapa besar informasi dapat dipindahkan, dan akhirnya semua standar yang mereka tentukan menjadi cikal bakal pembangunan protokol baru yang sekarang dikenal sebagai TCP/IP (*Transmission Control Protocol/Internet Protocol*).

Tujuan awal dibangunnya proyek itu adalah untuk keperluan militer. Pada saat itu Departemen Pertahanan Amerika Serikat (*US Department of Defense*) membuat sistem jaringan komputer yang tersebar dengan menghubungkan komputer di daerah-daerah vital untuk mengatasi masalah bila terjadi serangan nuklir dan untuk menghindari terjadinya informasi terpusat, yang apabila terjadi perang dapat mudah dihancurkan.

Pada mulanya ARPANET hanya menghubungkan 4 situs saja yaitu *Stanford Research Institute*, *University of California*, Santa Barbara, *University of Utah*, di mana mereka membentuk satu jaringan terpadu pada tahun 1969, dan secara umum ARPANET diperkenalkan pada bulan Oktober 1972. Tidak lama kemudian proyek ini berkembang pesat di seluruh daerah, dan semua universitas di negara tersebut ingin bergabung, sehingga membuat ARPANET kesulitan untuk mengaturnya.

Oleh sebab itu ARPANET dipecah manjadi dua, yaitu "MILNET" untuk keperluan militer dan "ARPANET" baru yang lebih kecil untuk keperluan nonmiliter seperti, universitas-universitas. Gabungan kedua jaringan akhirnya dikenal dengan nama DARPA internet, yang kemudian disederhanakan menjadi internet.

#### **E. Kabel Telepon**

Jenis Kabel yang biasa digunakan pada telepon adalah jenis kabel STP. Dimana STP merupakan Singkatan dari *Shielded Twisted Pair*. Kabel STP adalah kabel jaringan yang memiliki pasangan berpilin atau berbelit di mana di dalamnya terdapat lapisan yang berupa alumunium *foil* yang dipasang di setiap pasang dawai kabel guna melindungi kabel ini terhadap suatu gangguan interferensi elektromagnetik, dan kabel ini diperuntukkan untuk media transmisi yang terarah bagi kepentingan perpindahan data. Kabel STP ini merupakan salah satu kabel yang termasuk di dalam kategori jenis kabel jaringan yang berjenis *Twisted Pair*. Perlu diketahui, jika *Twisted Pair* itu sendiri merupakan kabel jaringan di mana pasangannya yang saling berpilin atau berbelit. Pada kabel STP, didalamnya terdapat satu lapisan pelindung kabel internal sehingga melindungi data yang ditransmisikan dari interferensi/gangguan.

STP *(Shielded Twisted Pair),* selain dililitkan, juga punya proteksi terhadap induksi atau interferensi sinyal dari luar kabel berupa lapisan kertas alumunium foil, sebelum jaket pembungkus luar

Sesuai namanya *Shielded Twisted Pair* berarti kabel pasangan berpilin atau terbelit dengan pelindung. Hampir sama dengan kabel UTP tapi kabel STP mempunyai selubung lagi yang menyelubungi ke 4 lilitan kabel di dalamnya. Fungsi lilitan dan kulit penyelubung ini adalah sebagai eleminasi terhadap induksi dan kebocoran.

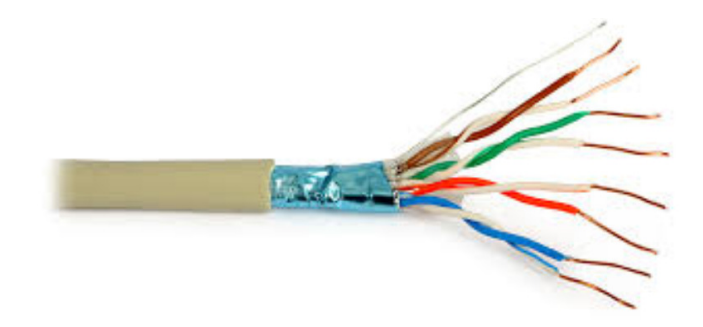

Gambar 2.1 Kabel STP

1. Fungsi Kabel STP

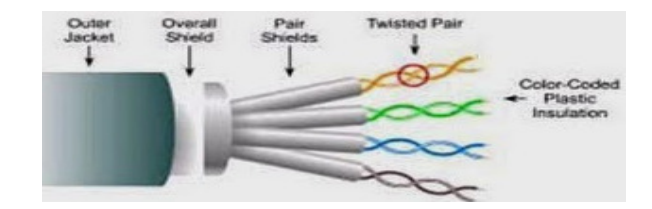

Gambar 2.2 Bagian-bagian dari kabel STP

Sebagai media transmisi digunakan pada beberapa peralatan elektronika untuk menghubungkan antara pengirim dan penerima supaya dapat melakukan pertukaran data. Beberapa alat elektronika, seperti telepon,komputer televisi dan radio membutuhkan media transmisi untuk dapat menerima data. Seperti pada pesawat telepon, media transmisi yang digunakan untuk menghubungkan dua buah telepon adalah kabel. Setiap peralatan elektronika memiliki media transmisi yang berbeda-beda dalam pengiriman datanya.

2. Kelebihan dan Kekurangan Kabel STP

#### Kelebihan Kabel STP

- a. Lapisan alumunium *foil* yang terdapat pada kabel jaringan STP *(Shielded Twisted Pair)*, membuat kabel ini lebih baik ketahanannya terhadap adanya gangguan interferensi elektromagnetik.
- b. Kabel jaringan STP ini memiliki bentuk perlindungan serta antisipasi dari tekukan kabel.
- c. Performa atau dari segi kemampuan kabel STP dalam menghantarkan suatu data dinilai cukup baik.

#### Kekurangan Kabel STP

a. Atenuasi yang dihasilkan oleh Kabel STP ini berpotensi meningkat di dalam frekuensi yang tinggi.

- b. Keseimbangan dari Kabel STP ini berpotensi menurun di dalam frekuensi yang tinggi juga bisa berdampak kepada timbulnya suatu *crosstalk* dan sinyal *noise*.
- c. Harga kabel jaringan STP ini memiliki harga yang cukup mahal, terutama apabila membandingkannya dengan kabel UTP.
- d. Jarak dari jangkauan kabel jaringan STP hanyalah sekitar 100 meter saja, sehingga sangat terbatas serta masih kalah jika dibandingkan dengan kabel jaringan yang berjenis *Coaxial*, yang mampu hingga 500 meter.
- e. Terdapat kemungkinan jika kabel ini bisa dengan mudah disadap.
- f. Kabel jaringan STP ini tidak bisa digunakan dengan jarak yang lebih jauh tanpa adanya bantuan yang berasal dari perangkat penguat sinyal, *repeater.*
- g. Instalasi dari kabel STP ini cukup sulit, terlebih mengingat material isolator yang cukup tebal serta keras, sehingga di saat proses crimping bisa menyebabkan lecet pada tangan apabila kita tidak berhati-hati.
- h. Material kabel jaringan STP ini cukup kaku serta tebal sehingga membuatnya menjadi kurang fleksibel, meskipun pada dasarnya memang kabel STP ini memiliki perlindungan lebih apabila kabel tersebut harus ditekuk.

#### **F. IP** *(Internet Protocol)*

IP *( Internet Protocol address* ) adalah deretan angka biner antara 32-bit sampai 128-bit yang dipakai sebagai alamat identifikasi untuk tiap komputer *host* dalam jaringan Internet, singkatnya IP adalah salah satu protokol atau metoda atau mekanisme dalam memberikan alamat terhadap sebuah *end device*. *end device* 

adalah semua perangkat yang memulai (initiate/asal muasal) sebuah komunikasi data dan juga perangkat tempat komunikasi tersebut nantinya akan berakhir (*terminate*). Cara kerja *end device* itu sendiri sama halnya seperti kinerja pada sebuah "hubungan" antara komputer dengan sebuah printer, dimana komputer tersebut berperan sebagai *informan* (pembangun informasi) dan printer sebagai penerima dari informasi tersebut.

Sebuah internet protokol atau yang dikenal sebagai IP adalah suatu aturan atau protokol yang mengatur suatu komunikasi data dalam jaringan internet. Internet protokol ini akan memberikan penukaran data dari suatu komputer menuju ke komputer lainnya. Protokol atau aturan ini berdiri atas beberapa kumpulan protokol atau aturan lainnya. Dalam pemakaian internet sendiri, mungkin hal ini tidak terlalu diperhatikan oleh pengguna internet. Dan faktanya ternyata penggunaan internet protokol ini merupakan hal yang penting dalam sebuah layanan internet. Walaupun protokol IP ini akan membawa data secara aktual, namun IP ini akan menyerahkan penyampaian data ini pada protokol yang lebih tinggi, yaitu *Transmission Control Protocol* yang biasa dikenal sebagai TCP.

*Transmission Control Protocol* (TCP) adalah sebuah protokol standar yang mengatur segala pertukaran data. Keberadaan TCP disini adalah supaya setiap perangkat komputer yang memiliki alamat IP atau IP *address* ini bisa diketahui dan dikenali. Internet protokol disini mencakup dua bagian yaitu, *source Internet Protocol Address* dan *destination Internet Protocol Address*. Kemudian IP address atau alamat internet protokol ini juga dibagi lagi menjadi dua bagian, yaitu network address yang berarti alamat jaringan dan *node address/host address* yang berarti alamat node / alamat host.

#### 1. Penggunaan Internet Protokol

Dalam dunia internet yang sangat berkembang di dunia ini hampir semua orang memiliki jaringan internet dan komputer di rumah masing – masing. Karena itulah adanya internet protokol in sangat berguna. Masing – masing komputer ini tidak akan memiliki sebuah IP address yang sama. Karena komputer ini mempunyai keunikan sendiri – sendiri. Penggunaan Internet Protokol ini juga mulai dirasakan sejak tahun 1981. Seiring berjalannya waktu, versi dari internet protokol yang telah ada pun terus dikembangkan. Seperti keberadaan Internet Protokol versi 4 (IPv4) dan Internet Protokol versi 6 (IPv6). Kedua versi internet protokol ini memang memiliki perbedaan. Keberadaan internet protokol versi 4 (IPv4) ini makin disempurnakan dengan adanya Internet Protokol versi 6 (IPv6). Namun begitu, internet protokol versi 6 (IPv6) yang dianggap lebih baik daripada internet protocol versi 4 (IPv4) ini terus menjalani pengembangan hingga kini.

- 2. Perbedaan IPv4 dan IPv6
	- IPv4 adalah sebuah jenis pengalamatan jaringan yang digunakan di dalam protokol jaringan TCP/IP yang menggunakan protokol IP versi 4. Panjang totalnya adalah 32-bit, dan secara teoritis dapat mengalamati hingga 4 miliar *host* komputer atau lebih tepatnya 4.294.967.296 *host* di seluruh dunia, jumlah *host* tersebut didapatkan dari 256 (didapatkan dari 8 bit) dipangkat 4(karena terdapat 4 oktet) sehingga nilai maksimal dari

alamt IP versi 4 tersebut adalah 255.255.255.255 dimana nilai dihitung dari nol sehingga nilai nilai *host* yang dapat ditampung adalah 256x256x256x256=4.294.967.296 *host*, bila *host* yang ada di seluruh dunia melebihi kuota tersebut maka dibuatlah IP versi 6 atau IPv6. Contoh alamat IP versi 4 adalah *192.168.0.3*.

- IPv6 adalah sebuah jenis pengalamatan jaringan yang digunakan di dalam protokol jaringan TCP/IP yang menggunakan Internet Protokol versi 6. Panjang totalnya adalah 128-bit, dan secara teoritis dapat mengalamati hingga 2128=3,4 x 1038 *host* komputer di seluruh dunia. Contoh alamat IPv6 adalah 21da:00d3:0000:2f3b:02aa:00ff:fe28:9c5a. Contoh dari alamat IPv6 tersebut tepatnya seperti sebuah angka yang selalu kita lihat pada label harga suatu produk-produk ( *Barcode* ) adalah bentuk dari bilangan biner ( sebuah pengkodean / kata dalam bahasa nomor secara matematik dan hanya terdiri dari 2 angka yaitu " 1 " dan " 0 " ).

Setiap paket IP membawa data yang terdiri atas :

- 1. *Version*, berisi versi dari protokol IP yang dipakai saat ini versi yang dipakai adalah versi 4
- 2. *Header Length*, berisi panjang dari header paket IP ini dalam hitungan 32 bit word.
- 3. *Type of Service*, berisi kualitas service yang dapat mempengaruhi cara penanganan paket IP ini.
- 4. *Total Length of Datagram*, panjang IP datagram total dalam ukuran Byte.
- 5. *Total Length of Datagram*, panjang IP datagram total dalam ukuran byte.
- 6. *Identification, flags*, dan *fragment Offset*, berisi beberapa data yang berhubungan dengan fragmentasi paket, paket yang dilewatkan melalui berbagai jenis jalur akan di pecah-pecah menjadi paket yang lebih kecil (Fragmentasi) sesuai besar data maksimal yang bisa ditransmisikan melalui jalur tersebut.
- 7. *Time to Live*, berisi jumlah router / hop maksimal yang boleh dilewati paket IP, setiap kali paket IP melawati satu router, isi dari field ini dikurangi satu, jika TTL telah habis dan paket tetap belum sampai ke tujuan. Paket ini akan dihapus dan router terakhir akan mengirimkan paket ICMP *time excedeed*. Hal ini dilakukan untuk mencegah Paket IP Terus menerus didalam *network*.
- 8. *Protocol*, mengandung angka yang mengidentifikasikan protokol *layer* atas pengguna isi data dari paket IP ini.
- 9. *Header Checksum*, berisi nilai *checksum* yang dihitung dari seluruh field dari header paket IP. Sebelum dikirimkan, protokol IP terlebih dahulu menghitung *checksum* dari *header* paket IP tersebut untuk nantinya dihitung kembali di sisi penerima. Jika terjadi perbedaan maka paket ini dianggap rusak dan dihapus
- 10. IP *address* pengirim dan penerima data, berisi alamat pengirim paket dan penerima paket
- 11. Beberapa *Byte option*, diantaranya :
- *Strict Source Route*, berisi daftar lengkap IP address dari *router* yang harus dilalui oleh paket ini dalam perjalanannya ke *host* tujuan. Selain itu paket balasan atas paket ini, yang mengalir dari *host* tujuan ke *host* pengirim, diharuskan melalui *router* yang sama.
- *Loose Source Route*, dengan mereset *option* ini. Paket yang dikirm diharuskan singgah di beberapa *router* seperti yang disebutkan terdapat *router* lain, paket masih diperbolehkan melalui *router* tersebut.
- 3. IP *Address*

 (*Internet Protocol Address* atau sering disingkat IP) adalah deretan angka biner antara 32 bit sampai 128 bit yang dipakai sebagai alamat identifikasi untuk tiap komputer *host* dalam jaringan Internet. Panjang dari angka ini adalah 32 bit (untuk IPv4 atau IP versi 4), dan 128 bit (untuk IPv6 atau IP versi 6) yang menunjukkan alamat dari komputer tersebut pada jaringan Internet berbasis TCP/IP.

Sistem pengalamatan IP ini terbagi menjadi dua, yakni:

- IP versi  $4$  (IPv4)
- IP versi  $6$  (IPv $6$ )

#### Tabel 2.1 Perbandingan Alamat IP versi 4 dan Versi 6

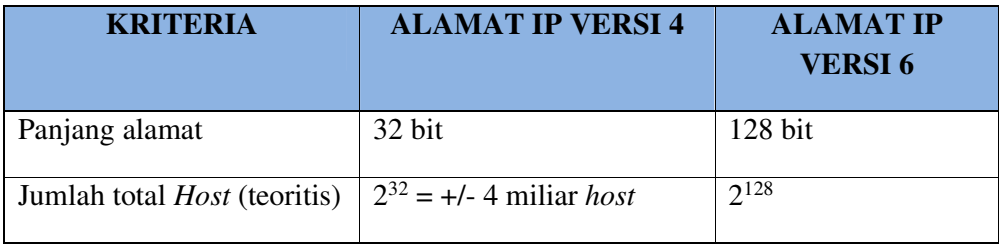

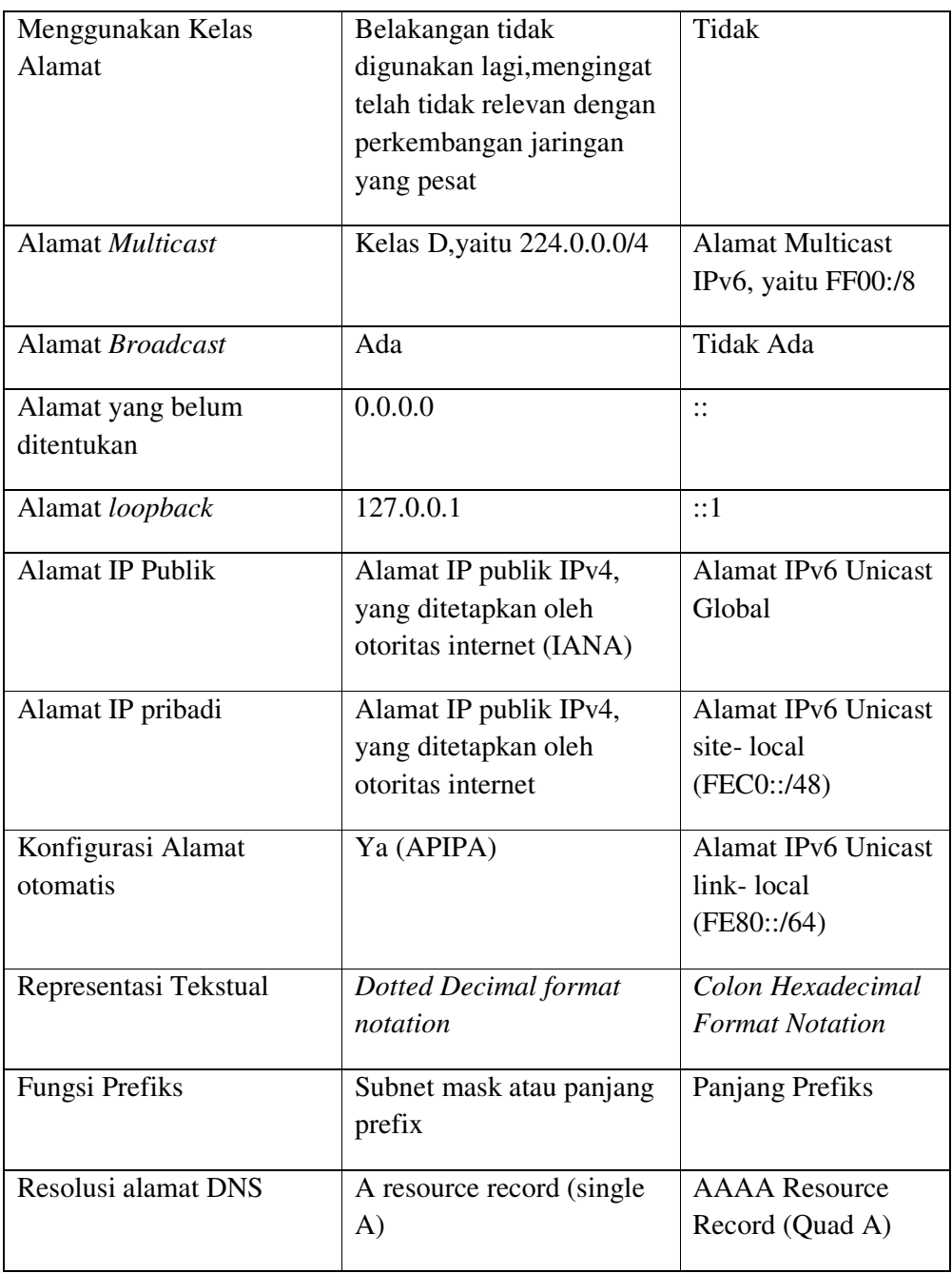

#### a) Fungsi IP *Address*

1. Sebagai identitas perangkat yang mengakses jaringan

 Secara sederhana IP *Address* berfungsi sebagai identitas perangkat yang mengakses jaringan, sama halnya dengan nomor telepon, didunia ini tidak boleh ada nomor telepon yang sama, kenapa? Karena nomor telepon merepresentasikan atau mewakili perangkat telepon yang digunakan serta orang yang menggunakannya. IP *Address* berfungsi sebagai alat identifikasi *host* ataupun antar muka jaringan komputer. Jika diilustrasikan seperti kehidupan nyata, maka IP *Address* berfungsi sebagai nama ataupun identitas seseorang. Dalam hal ini, seperti halnya nama, setiap komputer memiliki IP *Address* yang unik dan berbeda antara satu dengan yang lainnya (yang terkoneksi pada satu jaringan komputer).

2. Mengidentifikasi skala jaringan yang digunakan

 Penggunaan IP Address tidak sembarangan, bentuk IP *Address* versi 4 (IPv4) maksimal terdiri dari 12 digit dengan pemisah titik setiap 3 digit (contoh 180.235.148.14) atau hanya 6 digit (contohnya 127.0.0.1), dengan melihat IP *Address* sebenarnya kita dapat mengetahui seberapa besar jaringan tersebut berdasarkan alokasi IP *Address* yang tersedia, misalnya dengan melihat IP *Address* 192.168.1.100, kita akan tahu bahwa jaringan tersebut berskala kecil, hanya maksimal 254 *host* yang terhubung ke jaringan.

3. Dapat digunakan untuk melacak keberadaan perangkat yang mengakses jaringan. Trik sederhana untuk mengujinya adalah dengan mengetik keyword *"where is my ip"* pada mesin pencari (misalnya Google), pada hasil pencarian teratas akan muncul *IP Address* dari perangkat yang kita gunakan, kemudian copy *IP Address* tersebut lalu buka situs iplocation.net (situs iplocation.net juga biasanya muncul pada hasil pencarian Google), paste *IP Address* yang tadi di-copy dari hasil pencarian Google pada kolom yang tersedia kemudian tekan Enter atau klik IP *Lookup*, hasil pencarian cukup lengkap. Kita dapat mengetahui Negara, Provinsi, hingga Kota asal *IP Address* tersebut, bahkan kita dapat mengetahui *Internet Service Provider* (ISP) yang digunakan oleh *IP Address* tersebut. Beberapa *IP Address* terdaftar pada suatu organisasi sehingga akan muncul pada hasil pencarian, juga *latitude* dan *longitude*. Misalnya, saat memasukkan *IP Address* 36.72.135.13 di situs iplocation.net, hasil pencarian menunjukkan:

IP *Address* : 36.72.135.13

Country : Indonesia

*Region* : *West Java*

City : Sumedang

ISP : PT Telekomunikasi Indonesia

*Organization* : PT Telkom Indonesia

*Latitude* : -6.7063

*Longitude* : 108.5570
4. Sebagai jejak pengguna internet

Satu lagi fungsi dari *IP Address*, poin ini hendaknya jadi perhatian kita untuk berhati-hati dalam melakukan segala perbuatan di dunia maya (internet), beberapa kasus seperti penyebar konten yang bersifat asusila, provokatif, penghinaan dan lain sebagainya dapat dilacak (oleh ahli dibidangnya) melalui salah satunya *IP Address*.

5. Alamat Lokasi Jaringan

Fungsi *IP Address* yang kelima adalah sebagai penunjuk alamat lokasi jaringan. Jika kita ilustrasikan kembali dalam kehidupan nyata, maka *IP address* dapat diilustrasikan sebagai penunjukkan alamat rumah tempat tinggal seseorang. IP *Address* akan menunjukkan lokasi keberadaan sebuah komputer, berasal dari daerah mana, ataupun negara mana. Dalam hal ini, seperti halnya dalam kehidupan nyata, ada rute / jalan yang harus ditempuh agar data yang diinginkan bisa sampai ke komputer yang ingin dituju.

### b) Kelas *IP Address*

#### 1. KELAS A

pada kelas A 8 bit pertama adalah *network* Id, dan 24 bit selanjutnya adalah *host* Id, kelas A memiliki *network* Id dari 0 sampai 127. *IP Address* kelas A digunakan untuk sedikit jaringan dengan jumlah *host* yang sangat banyak. *IP Address* kelas ini biasanya digunakan untuk jaringan-jaringan komputer yang tidak terlalu padat lalu lintas trafictnya.

#### 2. KELAS B

pada kelas B 16 bit pertama adalah *network* Id, dan 16 bit selanjutnya adalah *host* Id, kelas B memiliki *network* id dari 128 sampai 191. *IP Address* kelas B digunakan pada jaringan yang berukuran sedikit lebih besar / sedang dari *IP Address* kelas A. *Network* IP kelas B biasanya mampu menampung sekitar 65.000 an *host*.

3. KELAS C

pada kelas C 24 bit pertama adalah *network* Id, dan 8 bit selanjutnya adalah *host* Id, kelas C memiliki network id dari 192 sampai 223. *IP Address* kelas C memiliki kemampuan yang paling besar dibandingkan dengan dua kelas yang sebelumnya. *IP Address* kelas ini mampu dibentuk oleh lebih dari 2 juta *network*.

4. KELAS D

IP kelas D digunakan untuk multicasting, yaitu penggunaan aplikasi secara bersama-sama oleh beberapa komputer, dan IP yang bisa digunakan adalah 224.0.0.0 – 239.255.255.255.

5. KELAS E

memiliki range dari 240.0.0.0 – 254.255.255.255, IP ini digunakan untuk eksperimen yang dipersiapkan untuk penggunaan IP address di masa yang akan datang.

### **G. EOIP**

EoIP atau *Ethernet Over* IP merupakan sebuah protocol pada mikrotik routerOS yang digunakan untuk membangun sebuah *network tunnel* antar mikrotik routerOS diatas sebuah koneksi TCP/IP. *Interface* yang menjalankan EoIP akan dianggap sebagai sebuah *interface Ethernet*. Protokol ini menggunakan protocol GRE (RFC1701) dan hanya bisa dibuat di mikrotik routerOS saja.

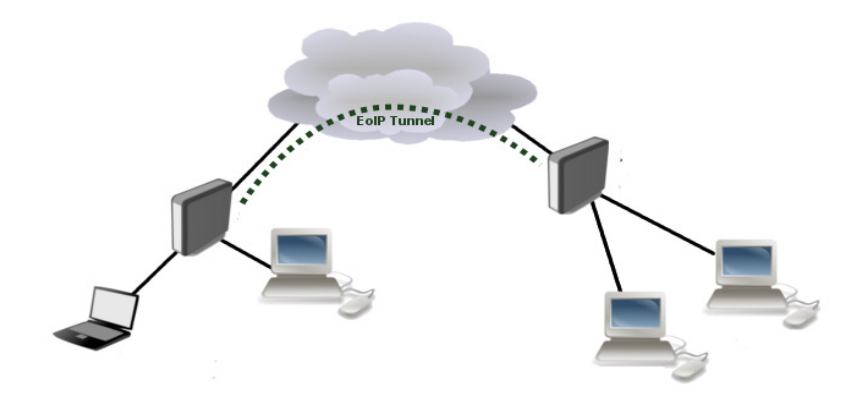

Gambar 2.3 Topologi EoIP

Dengan menggunakan EoIP kasus seperti menghubungkan kantor pusat dengan kantor cabang dengan sebuah network yang sama dapat tertasi dengan mudah, tanpa perlu mengeluarkan biaya tambahan untuk membangun sebuah kabel/*wireless*/*fiber optic* untuk bisa saling terhubung menggunakan satu *network* yang sama.

1. Topologi

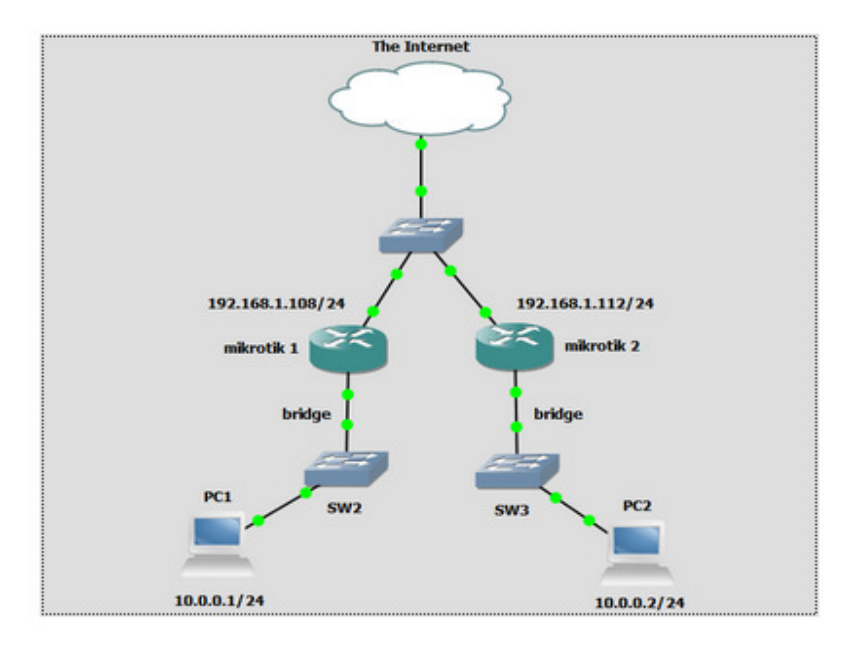

Gambar 2.4 Topologi EoIP dengan 2 Buah Mikrotik

Berdasarkan topologi yang ditunjukkan Pada gambar 2.4 digunakan 2 buah *router* mikrotik dengan masing-masing ip public 192.168.1.108 untuk mikrotik 1 dan 192.168.1.112 untuk mikrotik 2. Kedua *router* mikrotik itu memiliki LAN dimana LAN tersebut memiliki 1 *network address* yang sama satu sama lain. Pada kasus ini PC 1 ingin terhubung dengan PC 2 dengan 1 buah *network address* yang sama.

- 2. Keuntungan EOIP
	- Komunikasi jaringan jarak Jauh layaknya seperti dalam satu jaringan.
	- Biarpun jaringan yang akan kita bangun melewati beberapa router baik 2,3 maupun 10 tidak akan menimbulkan masalah. dengan menggunakan

EOIP tunnel ini maka jaringan yang kita tuju akan menjadi satu subnet dengan alokasi ip yang kita inginkan.

- Lebih efisien
- 3. Kerugian EOIP

Dikarenakan melewati beberapa *router* yang berbeda .maka secara otomatis bisa membaca jaringan tetangganya atau *router* yang dilewati (biasanya dalam 1 hub) yang masuk, maka jaringan tersebut akan bisa dibaca. Jadi akan sangat rentan karena *network* kita bisa terbaca.

## **H. Micronet FXS**

Micronet FXS (*Foreign eXchange Subscriber*) merupakan perangkat VoIP gateway yang berfungsi sebagai antarMuka / interface ke line PSTN (*Public Switched Telephone Network*) atau mesin PBX (*Private Branch eXchange*) dan juga port FXS untuk sambungan ke pesawat telepon analog atau ke sambungan CO/trunk di PBX.

*Gateway* digunakan untuk menghubungkan dua jaringan yang berbeda yaitu antara jaringan H.323 dan jaringan non H.323, sebagai contoh *gateway* dapat menghubungkan dan menyediakan komunikasi antara terminal H.233 dengan jaringan telepon , misalnya: PSTN. Dalam menghubungkan dua bentuk jaringan yang berbeda dilakukan dengan menterjemankan protokol-protokol untuk *call setup* dan *release* serta mengirimkan informasi antara jaringan yang terhubung dengan *gateway.* Namun demikian *gateway* tidak dibutuhkan untuk komunikasi antara dua terminal H.323.

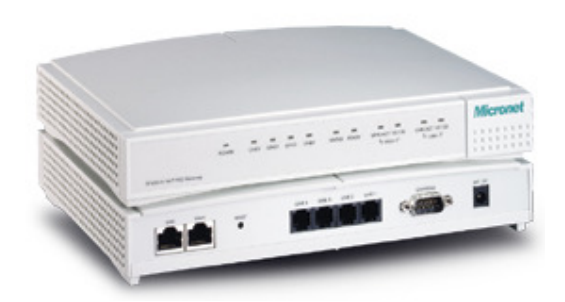

Gambar 2.5 Micronet FXS

### **I. PSTN (***Public Switched Telephone Network***)**

PSTN adalah singkatan dari *Public Switched Telephone Network* atau yang biasa disebut jaringan telpon tetap (dengan kabel). PSTN secara umum diatur oleh standar-standar teknis yang dibuat oleh ITU-T, dan menggunakan pengalamatan E.163/E.164 (secara umum dikenal dengan nomor telepon).

PSTN merupakan jaringan publik yang bersifat circuit switch dan pada awalnya disipakan untuk fasilitas teleponi. PSTN merupakan jaringan telekomunikasi pertama dan terbesar di seluruh dunia. Hampir 700 juta pelanggan memanfaatkan jaringan tersebut untuk aktifitas telepon.

- 1. Karakteristik utama PSTN
	- a) Akses analog dengan frekuensi 300-3400 Hz
	- b) Bersifat circuit*-switched*
	- c) Memiliki *bandwith* 64 kbps
	- d) Bersifat fix sehingga mobilitasnya sangat terbatas

e) Dapat diintegrasikan dengan jaringan lain, seperti ISDN, PLMN, PDN

PSTN dapat dibagi menjadi 3 jaringan utama, yaitu :

1. Jaringan *Backbone*

Merupakan *core network*/jaringan inti yang membangun PSTN, yaitu jaringan yang menghubungkan antar sentral.

2. Jaringan Akses

Merupakan jaringan yang berfungsi menghubungkan sentralsampai ke pelanggan. Jaringan Akses dapat dibagi menjadi empat, yaitu : Jaringan Lokal Akses Tembaga (Jarlokat), Jaringan Lokal Akses Radio (Jarlokar), Jaringan Lokal Akses Fiber Optik (Jarlokaf), *Hybrid Fiber Coaxial* (HFC)

### 3. Jaringan Interkoneksi

Biasanya sebuah perusahaan besar memiliki banyak ruangan dan karyawan yang hampir dipastikan membutuhkan telepon dalam mempermudah bertukar informasi dengan karyawan lain diruangan tertentu. Setiap kali menelpon perusahaan tersebut akan dikenakan *charging* oleh penyedia jasa telekomunikasi setara dengan telepon lokal. Setelah dilakukan penelitian, didapatkan kenyataan bahwa intensitas telepon internal kantor sangat tinggi dan tidak bisa dicegah karena menyangkut operasional perusahaan.

Dari kenyataan ini, didapatkan ide pembangunan sebuah sentral privat yang memungkinkan komunikasi internal perusahaan dapat dilakukan secara gratis. Maka keluarlah perangkat yang disebut PBX (*Private Branch eXchange*), yaitu sebuah sentral privat dengan *feature* seperti sentral publik yang digunakan oleh suatu lembaga/ perusahaan dalam melayani komunikasi internal perusahaan tersebut.

# **BAB III**

# **METODE PENELITIAN**

### **A. Tempat dan Waktu Penelitian**

Penelitian ini dilakukan pada tanggal 1 oktober 2017 – 1 Desember 2017 yang berlokasi di PT. Aplikanusa Lintasarta. Berlamat di Jl. Raya Pendidikan, Blok F1 No 2 Makassar.

# **B. Parameter Penelitian**

Parameter dari Penelitian ini adalah perbandingan Informasi yang dikirim dan diterima oleh masing-masing pesawat telepon serta analisa pengiriman Informasi / paket data.

# **C. Alat dan Bahan**

- 1. Pesawat Telepon Analog
- 2. Modem HSDPA
- 3. Mikrotik RB951
- 4. Micronet FXS
- 5. Personal Computer
- 6. Kabel LAN
- 7. Kabel Telepon
- *8.* Kabel *Console*

# **D. Flowchart Penelitian**

 Penelitian yang baik dan terarah akan menghasilkan kesimpulan yang baik pula. Agar penelitian berjalan dengan baik dan terarah maka diperlukan kerangka penelitian yang di dalamnya berisi suatu deskripsi dari langkah-langkah yang harus dilakukan dalam melakukan penelitian, mulai dari tahap awal yaitu perumusan masalah sampai tahap akhir kesimpulan. Dapat kita lihat langkah-langkah yang dilakukan dalam penelitian ini ke dalam *Flowchart* seperti yang ada di bawah ini:

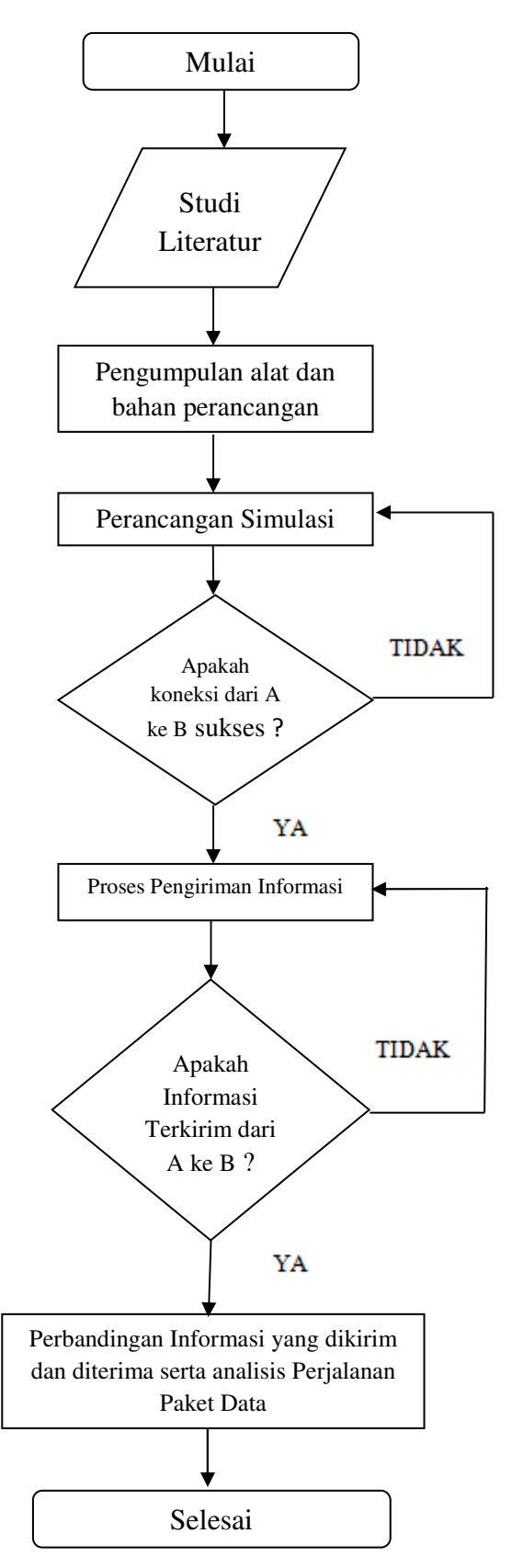

Gambar 3.1 *Flowchart* Penelitian

# **E. Metodologi Penelitian**

# 1. Studi Literatur

Kegiatan Studi literatur dilakukan dengan mempersiapkan literatur pada berbagai sumber yang berhubungan dengan topik penelitian berupa dokumen, buku teks, jurnal, *web* hingga media elektronik seperti video.

# 2. Pengumpulan alat dan bahan perancangan

Pengumpulan Alat dan bahan pada penelitian ini meliputi Pesawat telepon sebagai media pengirim dan penerima informasi / paket data, mikrotik sebagai salah satu alat yang digunakan unruk membangun sebuah sistem jaringan, mikronet sebagai interface ke line PSTN, Modem HSDPA yang berfungsi sebagai penyedia akses internet serta laptop sebagai alat yang digunakan untuk mengkonfigurasi Mikrotik dan mikronet yang akan digunakan dalam simulasi PSTN *Over* IP.

## 3. Perancangan Simulasi

Perancangan simulasi PSTN over IP jika dituangkan dalam sebuah topologi sistem maka akan tampak seperti berikut

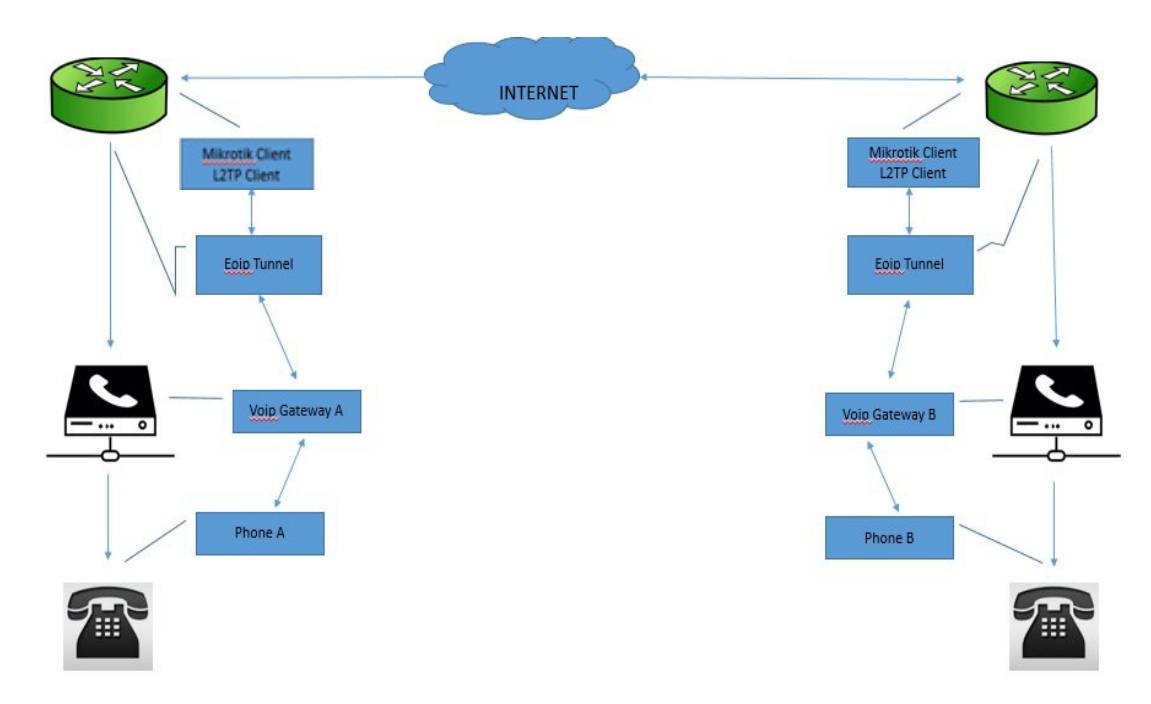

Gambar 3.2 Topologi Simulasi PSTN over IP

Perancangan simulasi PSTN over IP jika dituangkan dalam sebuah topologi sistem maka akan tampak seperti Gambar 3.2

Berdasarkan Topologi Sistem pada Gambar 3.2 dapat dijelaskan bahwa setiap lokasi pesawat telepon atau user dibutuhkan sebuah mikrotik, sebuah micronet dan koneksi internet (menggunakan modem HSDPA ) untuk melakukan simulasi PSTN over IP. Sebelum melakukan simulasi, terlebih dahulu dilakukan konfigurasi pada masing-masing micronet dan pada mikrotik.

- a) Konfigurasi pada Micronet
	- FXS Gateway
- 1. Menghubungkan kabel ethernet dari port WAN ke modem DSL pada port LAN
- 2. Menghubungkan kabel Serial dari *port* Console pada *port* COM di komputer. Kita dapat mengabaikan hubungan ini jika PC atau laptop tidak memiliki *port* serial dan periksa tahap selanjutnya untuk detail selanjutnya. Catatan: Hubungan console bisa digunakan untuk mengganti konfigurasi atau mengatur beberapa aturan yang lebih sulit seperti mode debug, mode boot dan lain-lain.
- 3. Menghubungkan kabel ethernet dari port LAN ke adaptor ethernet pada komputer. Jika gerbang VoIP dan jaringan komputer telah terhubung atau router NAT dan konektor switch hub, maka tahapan ini dapat dilewatkan.
- 4. Menghubungkan handset telepon pada port TEL.
- 5. Menghubungkan adaptor daya pada gerbang dan hubungkan pada stop kontak. Hal ini membutuhkan 40 detik untuk *boot* up secara sepenuhnya.
- Konfigurasi Buku Telepon

 Fungsi buku telepon memungkinkan pengguna untuk menentukan nomor mereka sendiri, yang dipetakan ke alamat IP sebenarnya. Hal ini hanya efektif pada mode peer to peer (mode ujung ke ujung).

 Penambahan data: kita dapat menyimpan 20 set buku telepon. Masukkan data pada indeks, nama, Alamat IP dan nomor e164, kemudian klik Add Data to membuat penyimpanan buku telfon yg baru.

 Hapus Data: Pilih indeks kemudian klik Delete Data untuk mengahapus buku telepon yang telah tersimpan.

### Catatan:

Nomor e164 yang telah ditentukan pada buku telepon akan sepenuhnya tersampaikan pada tujuan/destinasinya. Nomor ini merupakan nomor perwakilan untuk tujuan alamat IP. Dengan kata lain, pengguna menekan angka ini untuk sampai pada tujuan (penerima), tujuan (penerima) akan menerima nomor ini dan memastikan apakah nomor ini sama dengan nomor e164nya, termasuk nomor saluran pada beberapa peralatan tertentu.

### b) Konfigurasi pada mikrotik (tunneling)

- 1. Mengkoneksikan HSDPA di mikrotik, setting L2TP client (tunel) untuk koneksi antar mikrotik via internet dengan langkah-langkah sebagai berikut :
	- • *Enable* kan L2TP client. Buka Winbox, klik "PPP"
	- Pada tab "*Interface*", klik "*Enabled*" lalu klik "OK"
	- Pindah ke tab "Secrets", klik tombol "Add" (yang bertanda +)

– Memasukan "Name:" dengan nama login L2TP nya; contoh: ppp2

- Memasukkan "Password:" dengan password login L2TP nya; contoh: tugasakhir
- Mengubah "Service:" menjadi l2tp
- Memasukan "Local Address:" dengan ip address yang nanti diberikan untuk mikrotik l2tp client; contoh: 192.168.101.50
- Memasukan "Remote Address:" dengan ip address yang nanti diberikan untuk windows xp l2tp client; cth: 192.168.101.51
- Klik "OK"
- Klik "IP" lalu "IPsec"
- Pindah ke tab "Peers", klik tombol "Add" (yang bertanda +)
	- Memasukan "Address:" dengan IP Public PC windows xp; cth:
		- 118.xxx.xxx.xxx
	- Memasukan "Secret:" dengan secret untuk pre-shared key L2TP client nya; cth: secret1
	- Cek "Generate Policy"
	- Klik "OK"
- 2. Pembuatan user untuk client di mikrotik
- 3. Routingan dari IP untuk voice di mikrotik server ke IP voice mikrotik.

Setelah dilakukan konfigurasi pada setiap micronet dan mikrotik di masing-masing lokasi pesawat telepon (user 1 dan user 2) maka simulasi mulai dapat dilakukan dengan menghubungkan masing-masing perangkat dengan kabel telepon dan kabel LAN. Untuk menghubungkan pesawat telepon dengan perangkat micronet digunakan kabel telepon RJ11, sedangkan untuk menghubungkan antara micronet dan mikrotik digunakan kabel LAN.

Pesawat Telepon Kabel telepon RJ11 Micronet Kabel LAN Mikrotik

Setelah dilakukan pemasangan seperti yang telah dipaparkan tersebut maka pesawat telepon 1 (user 1) dapat melakukan panggilan ke pesawat telepon 2 (user 2).

#### **BAB IV**

# **HASIL DAN PEMBAHASAN**

Analisis dan pembahasan terhadap hasil penelitian dilakukan berdasarkan simulasi dimana telepon pertama dapat terhubung atau saling berkomunikasi dengan telepon kedua dan sebaliknya. Adapun yang menjadi parameter simulasi yang dilakukan adalah sinyal atau traffic yang dihasilkan.

## **A. Perancangan Simulasi**

### 1. Konfigurasi Mikrotik

Dalam melakukan konfigurasi mikrotik penulis menggunakan tool winbox ( utility kecil di windows yang sangat praktis dan cukup mudah digunakan ). Berikut tampilan awal saat mengaktifkan winbox:

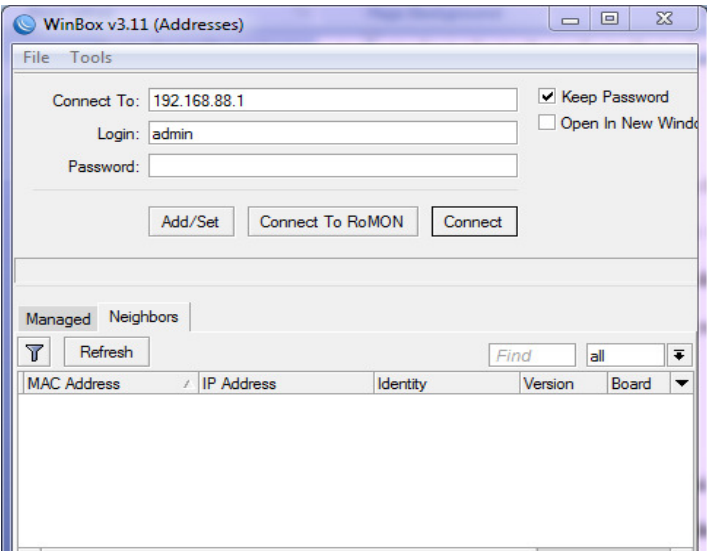

Gambar 4.1 Tampilan Awal Winbox

Winbox dapat mendeteksi mikrotik yang telah diinstal jika masih terdapat dalam satu network atau jaringan yaitu dengan mendeteksi MAC address dari ethernet yang terpasang di Mikrotik.

Langkah- langkah konfigurasi mikrotik :

1) Memasang modem HSDPA pada Mikrotik, seperti tampak pada Gambar 4.2

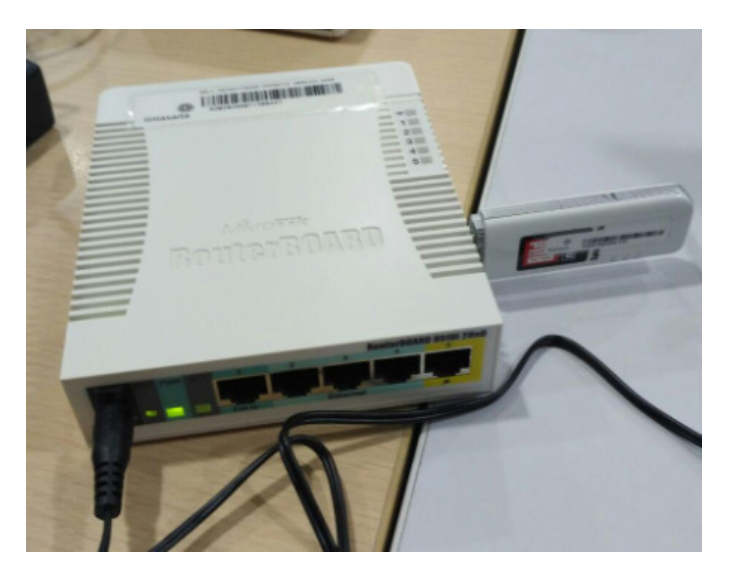

Gambar 4.2 Modem HSDPA terpasang pada Mikrotik

- 2) Menghubungkan Kabel LAN dari port 1 mikrotik ke LANcard PC/laptop yang sudah terinstall winbox.
- 3) Menjalankan aplikasi Winbox kemudian buka tab Neighbors. Dapat dilihat pada Gambar 4.3 bahwa Mikrotik sudah terdeteksi oleh Winbox. Klik List Mikrotik yang terdeteksi, memilih koneksi dengan menggunakan MAC Address.
- 4) Mengkonfigurasi Default Mikrotik menggunakan Username "Admin" dan Password kosong, kemudian mengklik tombol connect.

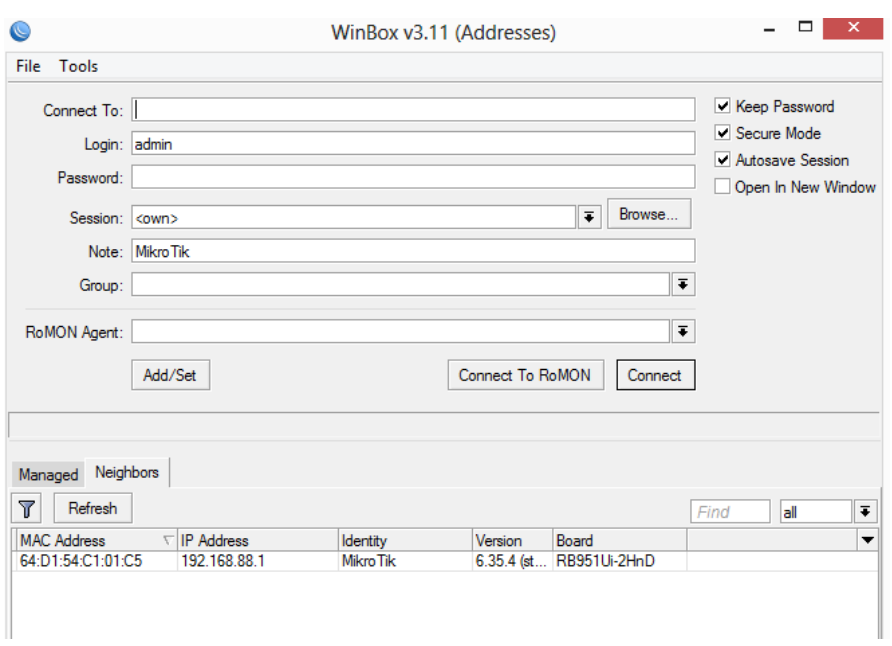

Gambar 4.3 Mikrotik yang terdeteksi oleh Winbox

5) Berikut tampilan laman winbox ketika mikrotik telah terhubung.

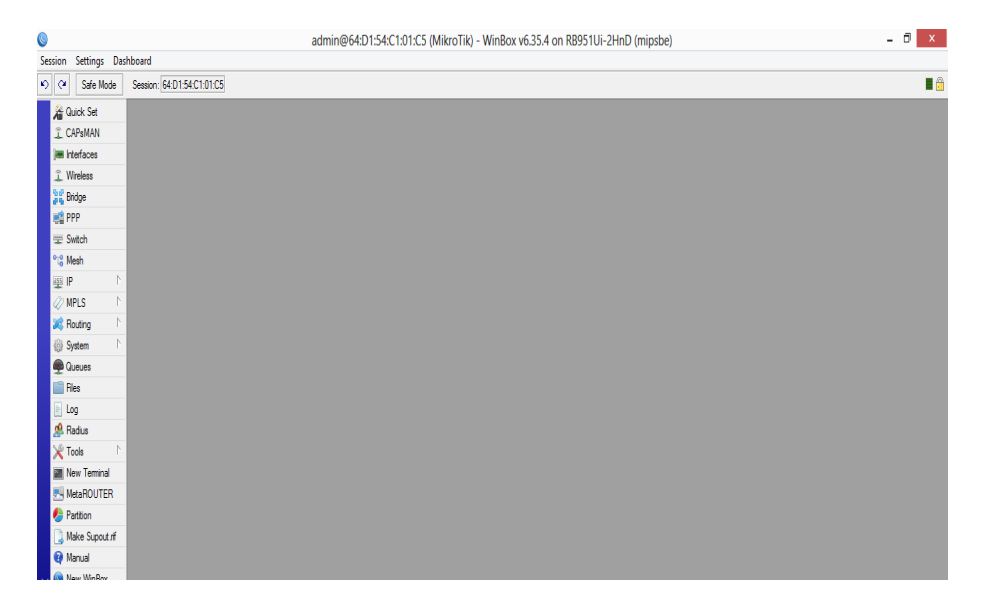

Gambar 4.4 Tampilan Winbox saat Mikrotik telah Connect

Gambar 4.4 merupakan Interface GUI (Graphical User Interface) dari Mikrotik. Pada sidebar sebelah kiri adalah list fungsi dari Mikrotik.

6) Setelah masuk ke GUI Mikrotik, mengklik tombol interface maka akan muncul jendela baru, yaitu list interface seperti gambar berikut.

|                               |    | - 0<br>χ<br>admin@64:D1:54:C1:01:C5 (MikroTik) - WinBox v6.35.4 on RB951Ui-2HnD (mipsbe) |                      |          |                                                                         |           |                 |                 |                |                 |                                       |      |  |
|-------------------------------|----|------------------------------------------------------------------------------------------|----------------------|----------|-------------------------------------------------------------------------|-----------|-----------------|-----------------|----------------|-----------------|---------------------------------------|------|--|
| Settings Dashboard<br>Session |    |                                                                                          |                      |          |                                                                         |           |                 |                 |                |                 |                                       |      |  |
| K)<br>Safe Mode<br>O,         |    | Session: 64:D1:54:C1:01:C5                                                               |                      |          |                                                                         |           |                 |                 |                |                 |                                       | H    |  |
| Guick Set                     |    | 0X<br>Interface List                                                                     |                      |          |                                                                         |           |                 |                 |                |                 |                                       |      |  |
| <b>CAPsMAN</b>                |    |                                                                                          |                      |          | Interface Rhemet EoIP Tunnel IP Tunnel GRE Tunnel VLAN VRRP Bonding LTE |           |                 |                 |                |                 |                                       |      |  |
| <b>III</b> Interfaces         | ł۲ | ▭                                                                                        | T<br>$\boxdot$       |          |                                                                         |           |                 |                 |                |                 |                                       | Find |  |
| 1 Wreless                     |    | Name                                                                                     | / Type               | L2MTU Tx | R                                                                       |           | Tx Packet (p/s) | Rx Packet (p/s) | FP Tx          | FPR             | FP Tx Packet (p/s) FP Rx Packet (p/s) |      |  |
| <sup>912</sup> Bridge         |    | ::: defcorf                                                                              |                      |          |                                                                         |           |                 |                 |                |                 |                                       |      |  |
| 國門                            | R  | Abridge                                                                                  | <b>Bridge</b>        | 1598     | 2.3 kbps                                                                | 3.9 kbps  |                 | 3               | Obos           | <b>1424 bos</b> | 0                                     | 2    |  |
|                               |    | Odhel                                                                                    | <b>Ethernet</b>      | 1598     | Obps                                                                    | Obps      |                 | O               | 0<br>Obps      | Obps            | 0                                     | 0    |  |
| <b>三 Switch</b>               | RS | <br>ether2-master                                                                        | <b>Ethernet</b>      | 1598     | Obps                                                                    | Obps      |                 |                 | 0<br>77.7 kbps | 9.3 kbps        | 14                                    | 15   |  |
| <sup>o</sup> g Nesh           | Š  | Octher3                                                                                  | Ethernet             | 1598     | Obps                                                                    | Obps      |                 | O               | 0<br>Obps      | Obos            | 0                                     | 0    |  |
|                               | RS | Octher4                                                                                  | <b>Ethernet</b>      | 1598     | 87.2 kbps                                                               | 10.1 kbps |                 | 15              | 16<br>Obps     | Obos            | O                                     | 0    |  |
| ψP                            | S  | <b>O</b> etherb                                                                          | <b>Ethernet</b>      | 1598     | Obps                                                                    | Obps      |                 | 0               | 0<br>Obps      | Obos            | 0                                     | 0    |  |
|                               |    | ##ppp-out1                                                                               | PPP Ciert            | 1500     | Obps                                                                    | Obps      |                 |                 | Obps           | Obos            |                                       | 0    |  |
| <b>MPLS</b>                   | S  | <b>Whan1</b>                                                                             | Wreless (Atheros AR9 | 1600     | Obos                                                                    | Obps      |                 | O               | 0<br>Obps      | Obps            | 0                                     | 0    |  |
| <b>&amp; Routing</b>          |    |                                                                                          |                      |          |                                                                         |           |                 |                 |                |                 |                                       |      |  |

Gambar 4.5 List Interface pada Mikrotik

7) Pada interface mengklik PPP client, piliht usb 1 pada kolom port kemudian

pada kolom APN ketik "internet" dan klik OK.

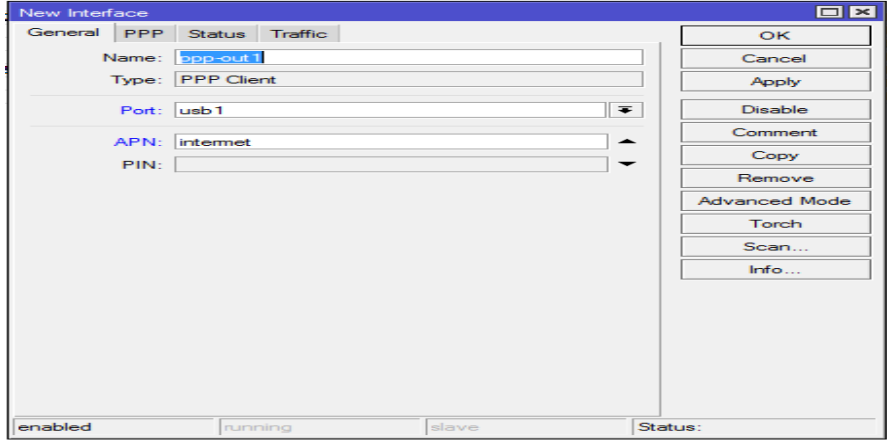

Gambar 4.6 Tampilan PPP client

8) Selanjutnya adalah melakukan konfigurasi bridge yang mana bridge memungkinkan client-client berada dalam satu segment yang sama. Clientclient yang berada dalam satu segment yang sama dapat saling berkomunikasi tanpa adanya proses routing.

Pada Winbox tambahkan interface Bridge baru

| Bridge    |                                |                                      |           |      |      |                 |                 |         |       |      |                                           | $\Box$    |
|-----------|--------------------------------|--------------------------------------|-----------|------|------|-----------------|-----------------|---------|-------|------|-------------------------------------------|-----------|
|           | Bridge Ports Filters NAT Hosts |                                      |           |      |      |                 |                 |         |       |      |                                           |           |
| ł         | $  \sqrt{2}  $<br>$=$          | $\mathbf T$<br>Settings<br>$\boxdot$ |           |      |      |                 |                 |         |       |      |                                           | Find      |
|           | Name                           | $/$ Type                             | L2 MTU Tx | Rx   |      | Tx Packet (p/s) | Rx Packet (p/s) | $FP$ Tx | FP Rx |      | FP Tx Packet (p/s) FP Rx Packet (p/s) MAC |           |
| R         | 44bridge1                      | <b>Bridge</b>                        | 65535     | Obps | Obps |                 | 0               | 0       | Obps  | Obps | 0                                         | 0         |
|           |                                |                                      |           |      |      |                 |                 |         |       |      |                                           |           |
|           |                                |                                      |           |      |      |                 |                 |         |       |      |                                           |           |
|           |                                |                                      |           |      |      |                 |                 |         |       |      |                                           |           |
|           |                                |                                      |           |      |      |                 |                 |         |       |      |                                           |           |
|           |                                |                                      |           |      |      |                 |                 |         |       |      |                                           |           |
|           |                                |                                      |           |      |      |                 |                 |         |       |      |                                           |           |
|           |                                |                                      |           |      |      |                 |                 |         |       |      |                                           |           |
|           |                                |                                      |           |      |      |                 |                 |         |       |      |                                           |           |
|           |                                |                                      |           |      |      |                 |                 |         |       |      |                                           |           |
|           |                                |                                      |           |      |      |                 |                 |         |       |      |                                           |           |
|           |                                |                                      |           |      |      |                 |                 |         |       |      |                                           |           |
| $\bullet$ |                                |                                      |           |      |      |                 |                 |         |       |      |                                           | $\bullet$ |
|           | 1 item out of 10               |                                      |           |      |      |                 |                 |         |       |      |                                           |           |

Gambar 4.7 tampilan Winbox saat menambahkan Interface Bridge

Kemudian menambahkan Interface yang terhubung ke jaringan sebagai Bridge Port. Pada kolom interface memilih "EoIP –tunnel 1" dan pada kolom Bridge memilih "bridge1". Sampai di sini setting bridge telah selesai.

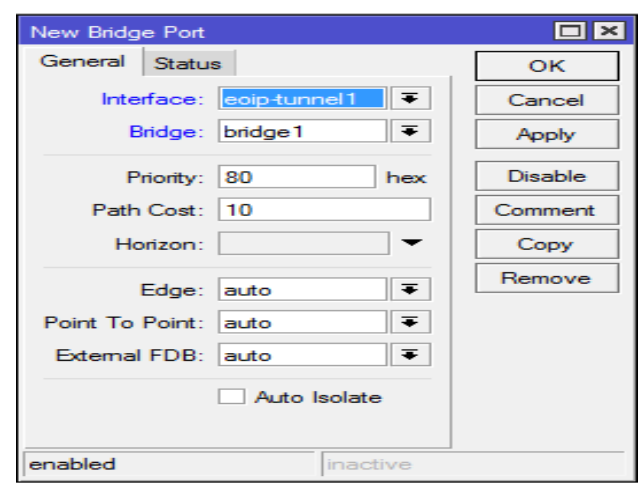

Gambar 4.8 Penambahan Interface pada Bridge Port

9) mensetting L2TP out dengan meng klik dua kali "L2TP-out1" pada list interface. Akan tampak jendela baru seperti Gambar 4.8, kemudian pada tab Dial Out masukkan IP Publik 182.23.12.242 ( IP Publik Kantor Aplikanusa Lintas Arta) dengan User Name "tugasakhir" dan password "tugasakhir". Setelah itu klik OK / Apply.

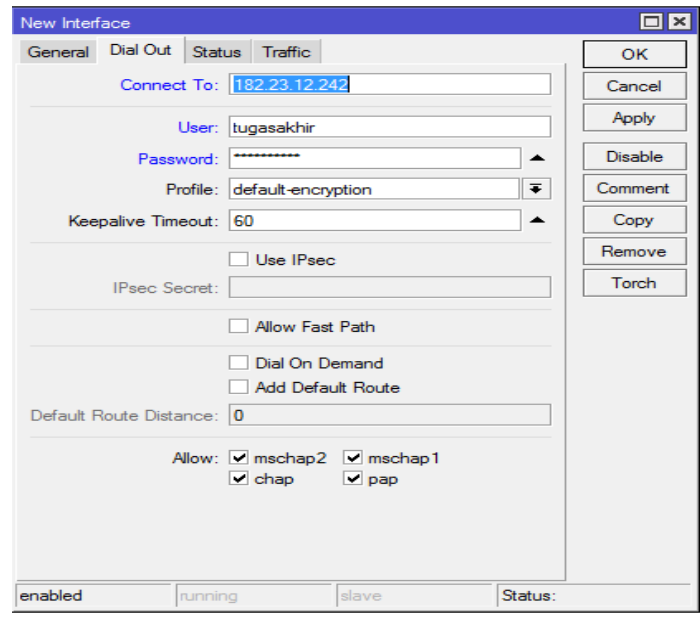

Gambar 4.9 Settingan L2TP

10) Langkah selanjutnya adalah melakukan konfigurasi EoIP Tunnel, fungsi dari EoIP tunnel itu sendiri adalah untuk menghubungkan atau membangun jalur antar Mikrotik yang satu dengan yang lainnya.

Buat interface baru EoIP dengan meng klik add (+) kemudian pilih EoIP tunnel. Memasukkan remote ID dari Server (Kantor Aplikanusa Lintas Arta) kedalam kolom Remote Address yaitu " 5.6.7.7". ID tunnel bisa menggunakan angka berapa saja akan tetapi untuk menghindari pemakaian ID tunnel yang sama dengan user lainnya maka penulis menggunakan ID tunnel "6666".

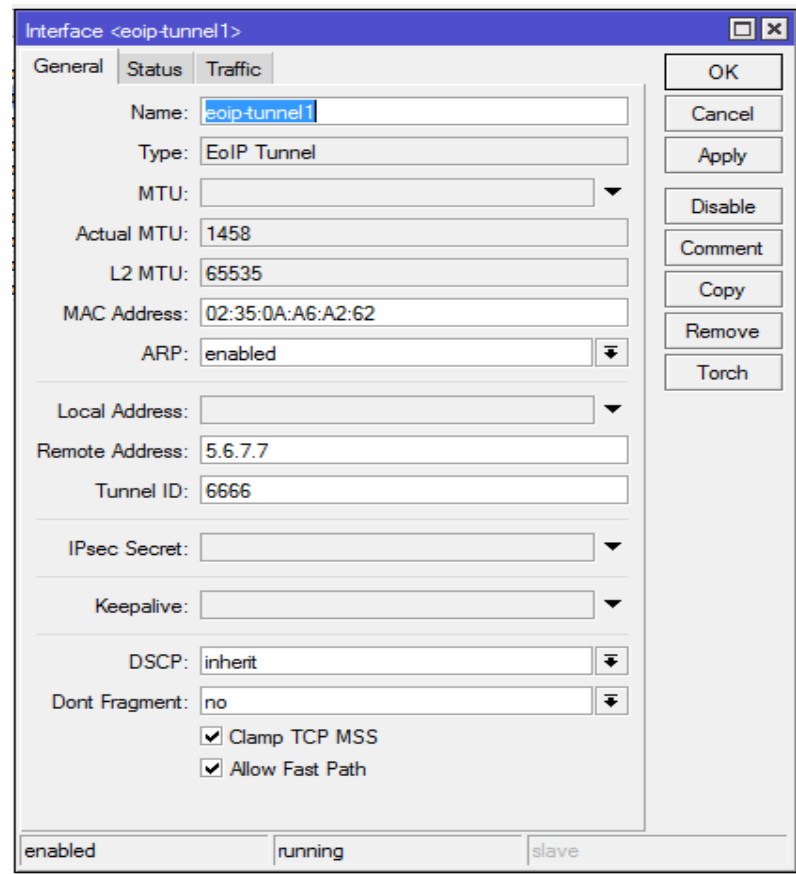

Gambar 4.10 Konfigurasi EoIP Tunnel

Setelah dilakukan Konfigurasi pada mikrotik 1 dan 2 ( dengan langkah yang sama) maka halaman interfeace List Mikrotik yang tampak pada Winbox akan seperti pada Gambar 4.12.

Dimana Interface PPP, L2TP dan EoIP tunnel terdapat tanda "R" yang berarti bahwa interface tersebut sedang Running

| Session Settings Deshboard  |                              |                                                                         |          |                           |                  |                 |         |              |                  |                                       |        |  |  |
|-----------------------------|------------------------------|-------------------------------------------------------------------------|----------|---------------------------|------------------|-----------------|---------|--------------|------------------|---------------------------------------|--------|--|--|
| 0 <sup>1</sup><br>Safe Mode | Sealon: 64.01.54C101C5       |                                                                         |          |                           |                  |                 |         |              |                  |                                       | B      |  |  |
| A Quok Set                  | Interface List               |                                                                         |          |                           |                  |                 |         |              |                  |                                       |        |  |  |
| 1 CHARN                     |                              | Interface Ethemet ExP Turnel IP Turnel GRE Turnel VLAN VRRP Bonding LTE |          |                           |                  |                 |         |              |                  |                                       |        |  |  |
| <b>M</b> Hefaces            |                              | $+ - 4 x 0 7$                                                           |          |                           |                  |                 |         |              |                  |                                       | Rtd    |  |  |
| 1 Welett                    | Nane                         | / Type                                                                  | L2MTU Tu | Ĥ.                        | Tx Packet (p/d)  | Rx Packet (p.b) | Ph      | 評版           |                  | FP Tu Packet (p.b) FP Fu Packet (p.b) | ×      |  |  |
| <b>W</b> Brige              | $-$ deficant<br>Hotte        | Brite.                                                                  | 158      |                           | 7.7 kbox         | 8               |         |              | 4 libos          |                                       |        |  |  |
| 國際                          | ß.<br>×<br><b>Geophrrell</b> | ExP Turnel                                                              | 855      | BO 5 kbps<br><b>Obset</b> | 0 <sub>to</sub>  | ô               | 14<br>ō | Obps<br>Obos | 0 <sub>box</sub> | O<br>t                                | 6<br>Ö |  |  |
| E Setch                     | Odie <sup>1</sup>            | <b>Etend</b>                                                            | 協        | <b>D</b> bps              | <b>Obos</b>      | ō               | ø       | Obps         | <b>Dbps</b>      | O                                     | O      |  |  |
|                             | <b>O</b> stelnate<br>RS      | <b>Ehenet</b>                                                           | 爉        | <b>Obos</b>               | 0 <sub>tos</sub> | ō               | Ō       | 80 Sides     | <b>SS Hotel</b>  | ŝ                                     | N      |  |  |
| <sup>14</sup> Mesh          | Oche)<br>s                   | <b>Ehend</b>                                                            | 躐        | <b>Obps</b>               | <b>Obos</b>      | O               | ¢       | Obps         | <b>Ilbas</b>     | ı                                     | O      |  |  |
| <b>GP</b>                   | 185<br><b>Ortest</b>         | <b>Ehenet</b>                                                           | 版        | 80.7 kbps                 | 10 dos           |                 | ťŽ      | Obps         | <b>flow</b>      |                                       | O      |  |  |
| B<br>O MPLS                 | $0$ cheó<br>$\frac{1}{2}$    | <b>Ehend</b>                                                            | 蹦        | <b>Ugs</b>                | <b>I</b> too     | Ō               | O       | Obps         | <b>D</b> bps     |                                       | ō      |  |  |
|                             | Wabed?                       | L2TP Clert                                                              |          | ltos                      | Obs              |                 |         | Open         | <b>I</b> loss    |                                       | ï      |  |  |
| <b>R</b> Roding             | NR<br>Hoped!                 | PPP Clert                                                               | 1500     | 37 kbps                   | 362 bps          | 1               |         | Obos         | <b>I bps</b>     | O                                     | O      |  |  |
| @ Syden                     | <b>Gylan1</b><br>5           | Vireless (Athens ARS                                                    | 1600     | <b>I</b> box              | <b>Itos</b>      | O               | ō       | Obps         | <b>Nos</b>       | O                                     | ï      |  |  |
| @ Dam                       |                              |                                                                         |          |                           |                  |                 |         |              |                  |                                       |        |  |  |
| <b>B</b>                    |                              |                                                                         |          |                           |                  |                 |         |              |                  |                                       |        |  |  |
| $\log$                      |                              |                                                                         |          |                           |                  |                 |         |              |                  |                                       |        |  |  |
| <b>B</b> Rodus              |                              |                                                                         |          |                           |                  |                 |         |              |                  |                                       |        |  |  |
|                             |                              |                                                                         |          |                           |                  |                 |         |              |                  |                                       |        |  |  |
| X <sup>T</sup> ok           |                              |                                                                         |          |                           |                  |                 |         |              |                  |                                       |        |  |  |
| <b>III</b> Vev Terrinal     |                              |                                                                         |          |                           |                  |                 |         |              |                  |                                       |        |  |  |
| MeaROUTER                   |                              |                                                                         |          |                           |                  |                 |         |              |                  |                                       |        |  |  |
| <b>C</b> Patton             |                              |                                                                         |          |                           |                  |                 |         |              |                  |                                       |        |  |  |
| Nake Spout of               |                              |                                                                         |          |                           |                  |                 |         |              |                  |                                       |        |  |  |
| @ Manual                    |                              |                                                                         |          |                           |                  |                 |         |              |                  |                                       |        |  |  |
| G Vev NinBox                |                              |                                                                         |          |                           |                  |                 |         |              |                  |                                       |        |  |  |
| ¦¦la                        |                              |                                                                         |          |                           |                  |                 |         |              |                  |                                       |        |  |  |
|                             |                              |                                                                         |          |                           |                  |                 |         |              |                  |                                       |        |  |  |

Gambar 4.11 Interface EoIP tunnel, L2TP dan PPP yang Running

### 2. Konfigurasi Micronet

Micronet merupakan salah satu perangkat VOIP gateway yang menangani suara . Adapun langkah-langkah dalam melakukan konfigurasi pada micronet adalah sebagai berikut:

- 1) Menghubungkan Laptop / PC dengan perangkat Micronet menggunakan kabel console
- 2) Pada Laptop / PC menjalankan aplikasi " Device Manager" pada Port serial akan terlihat nomor COM yang diperoleh yakni COM6.

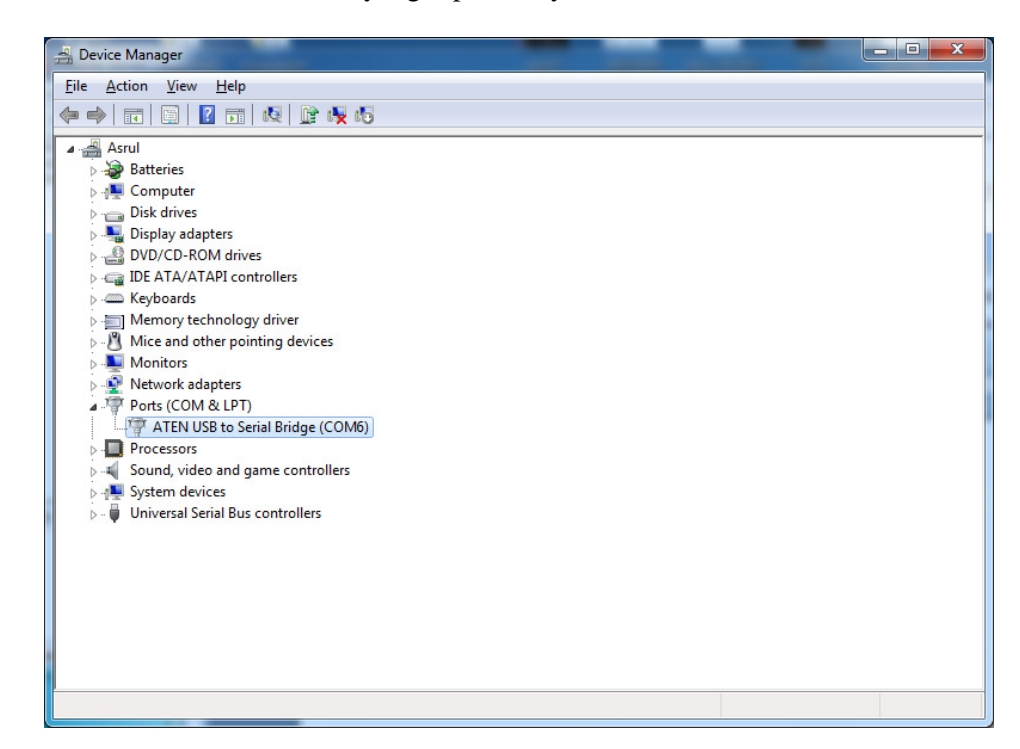

Gambar 4.12 Tampilan Nomor COM yang diperoleh pada Device Manager

3) Langkah selanjutnya adalah dengan membuka aplikasi PuTTY dan pilih tab Serial, pada kolom serial line diisi dengan Nomor COM yang telah diperoleh sebelumnya pada Device Manager yakni "COM6". Kemudian pilih Open.

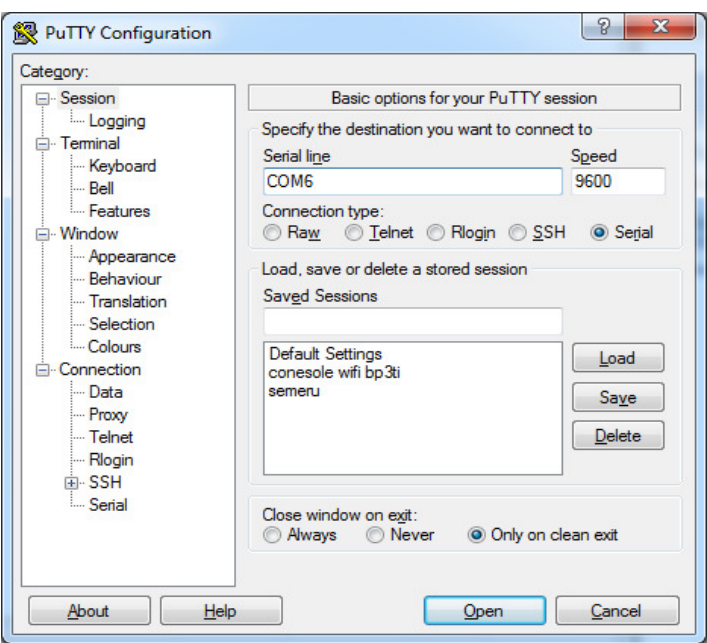

Gambar 4.13 tampilan aplikasi PuTTY

4) Perangkat Micronet membutuhkan waktu beberapa saat untuk melakukan proses *Booting* sehingga muncul halaman dialog konfigurasi seperti gambar 4.16.

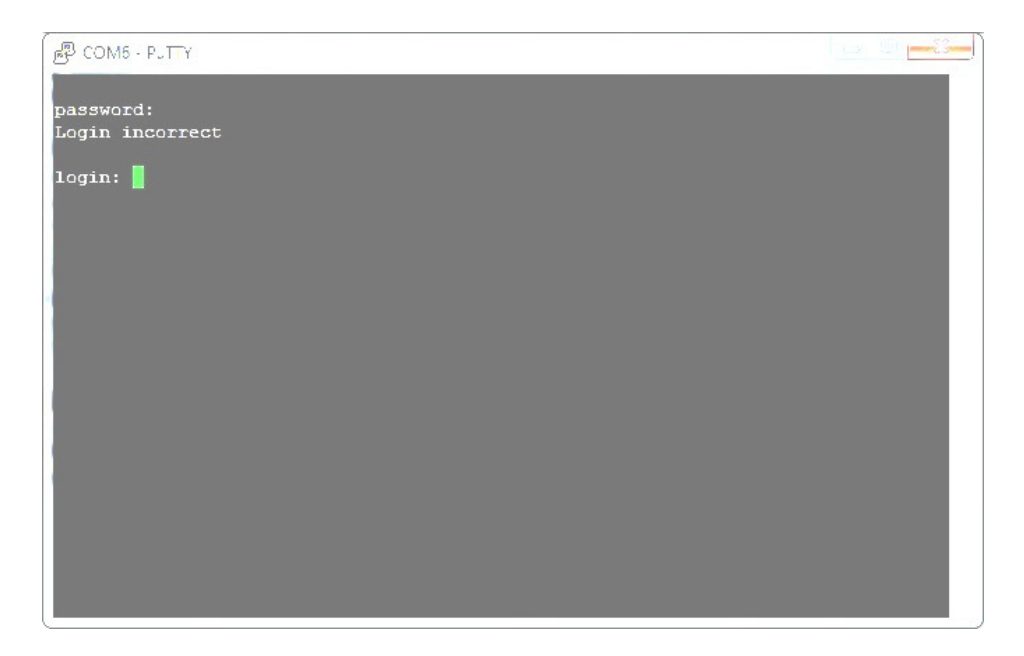

Gambar 4.14 Halaman Dialog Konfigurasi pada Aplikasi PuTTY

5) Memasukkan Login dengan mengetikkan "root" dan password dikosongkan

kemudian enter.

| pp COM6 - PuTTY |                                                                                |  |  | $\leftarrow$ $\circ$ $\leftarrow$ $\sim$ |
|-----------------|--------------------------------------------------------------------------------|--|--|------------------------------------------|
| password:       |                                                                                |  |  |                                          |
| Login incorrect |                                                                                |  |  |                                          |
| login: root     |                                                                                |  |  |                                          |
|                 | Welcome to Terminal Configuration Mode<br>Please enter your configuration item |  |  |                                          |
|                 |                                                                                |  |  |                                          |
| usr/config\$    |                                                                                |  |  |                                          |
|                 |                                                                                |  |  |                                          |
|                 |                                                                                |  |  |                                          |
|                 |                                                                                |  |  |                                          |
|                 |                                                                                |  |  |                                          |
|                 |                                                                                |  |  |                                          |
|                 |                                                                                |  |  |                                          |
|                 |                                                                                |  |  |                                          |
|                 |                                                                                |  |  |                                          |
|                 |                                                                                |  |  |                                          |

Gambar 4.15 Tampilan PuTTY saat login

6) Untuk melihat perintah-perintah yang muncul untuk konfigurasi micronet

ketik "Help" pada halaman dialog konfigurasi kemudian Enter.

| password:<br>Login incorrect                                                             |  |
|------------------------------------------------------------------------------------------|--|
|                                                                                          |  |
|                                                                                          |  |
|                                                                                          |  |
| loqin: root                                                                              |  |
| Welcome to Terminal Configuration Mode                                                   |  |
| Please enter your configuration item                                                     |  |
|                                                                                          |  |
| usr/config\$                                                                             |  |
| usr/config\$ help                                                                        |  |
|                                                                                          |  |
| help/man/? [command]<br>help                                                             |  |
| quit<br>quit/exit/close                                                                  |  |
| debug<br>Show debug message                                                              |  |
| Reboot local machine<br>reboot                                                           |  |
| Clean configuration from flash rom<br>flash                                              |  |
| Commit flash rom data<br>commit                                                          |  |
| ifaddr<br>Internet address manipulation<br>time<br>Show current time                     |  |
| Test that a remote host is reachable<br>ping                                             |  |
| System information manipulation<br>sysconf                                               |  |
| h323<br>H.323 information manipulation                                                   |  |
| line<br>Line information manipulation                                                    |  |
| prefix<br>Prefix drop/insert information manipulation                                    |  |
| phook<br>Phone book information manipulation                                             |  |
| voice<br>Voice information manipulation                                                  |  |
| Special Voice function support manipulation<br>support                                   |  |
| System information<br>sysinfo                                                            |  |
| Setup of call progress tones and ringing<br>phone                                        |  |
| IP Packet ToS (Type of Service) values<br>tos<br>ddns<br>Dynamic DNS update manipulation |  |
| DSP payload type configuration and information<br>pt                                     |  |
| ROM file update<br>$r$ om                                                                |  |
| Password setting information and configuration<br>passwd                                 |  |
|                                                                                          |  |
| usage: help [command]                                                                    |  |
|                                                                                          |  |
| usr/config\$                                                                             |  |
|                                                                                          |  |
|                                                                                          |  |
|                                                                                          |  |
|                                                                                          |  |

Gambar 4.16 Perintah-perintah pada PuTTY untuk Konfigurasi Micronet

7) Untuk setting IP address pada micronet pertama, perintah yang digunakan

yaitu "ifaddr -ip 172.2.2.2 –mask 255.255.255.0 –gate 172.2.2.1"

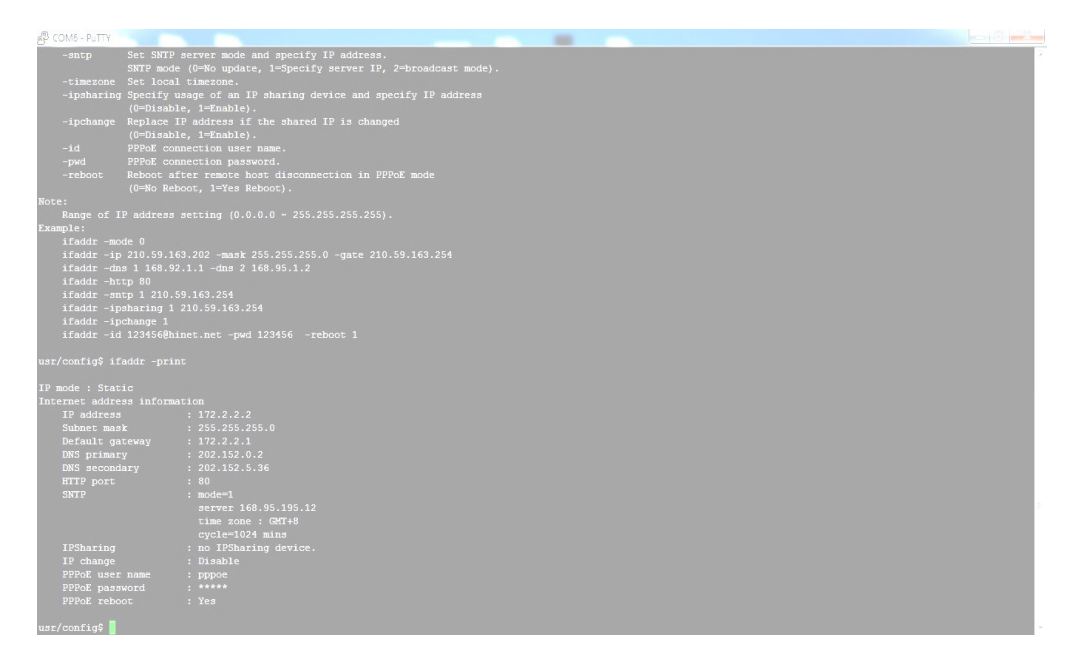

Gambar 4.17 Tampilan IP address pada PuTTY

8) Untuk mengkonfigurasi port micronet FXS digunakan perintah "line –print"

| 紫色型 高官                   |                                    |                               |           |                |
|--------------------------|------------------------------------|-------------------------------|-----------|----------------|
| usr/config\$ line -print |                                    |                               |           |                |
| Index Type Hunt Hotline  | Line information and configuration | No Answer Forward Reg. Status |           |                |
| FXS 1 x                  |                                    |                               |           | No Ready       |
| FXS 2 x                  |                                    |                               |           | No Ready       |
|                          |                                    |                               |           |                |
| FX5 3 x<br>$TXS + X$     |                                    |                               | No.<br>No | Ready<br>Ready |

Gambar 4.18 Tampilan konfigurasi port micronet FXS

9) Untuk memberikan nomor extension atau nomor telepon digunakan perintah "pbook –micronet2 1111 e164 1234 ip 172.1.1.2". untuk melihat nomor extension yang digunakan maka digunakan perintah "pbook –print"

| <b>P</b> COM6 - PUTTY                         |              |       |                                          |      |                              |             |        |
|-----------------------------------------------|--------------|-------|------------------------------------------|------|------------------------------|-------------|--------|
| usr/config\$ line -print                      |              |       |                                          |      |                              |             |        |
| Line information and configuration            |              |       |                                          |      |                              |             |        |
| Index Type Hunt Hotline                       |              |       | No Answer Forward                        |      |                              | Req. Status |        |
|                                               |              |       |                                          |      |                              |             |        |
| $FXS$ 1                                       | $\mathbf{x}$ |       | $\mathbf{x}$                             |      | No.                          | Ready       |        |
| FXS 2                                         | $\mathbf x$  |       | $\mathbf{x}$                             |      | No                           | Ready       |        |
| FXS 3                                         | $\mathbf x$  |       | $\mathbf{x}$                             |      | No                           | Ready       |        |
| FXS <sub>4</sub><br>usr/confiq\$ pbook -print | $\mathbf{x}$ |       | $\mathbf{x}$                             |      | No.                          | Ready       |        |
|                                               |              |       |                                          |      |                              |             |        |
|                                               |              |       | Phone book information and configuration |      |                              |             |        |
| Index Name                                    |              | E.164 | <b>IP</b>                                |      | Port Drop                    |             | Insert |
|                                               |              |       |                                          |      |                              |             |        |
| <b>MDN</b>                                    | 76           |       | 10.20.110.2                              |      | 1720 Disable                 |             |        |
| <b>SBY</b>                                    | 71           |       | 10.20.110.10                             |      | 1720 Disable                 |             |        |
| <b>BDG</b><br><b>ATD</b>                      | 72<br>40     |       | 10.20.110.18                             |      | 1720 Disable<br>1720 Disable |             |        |
| <b>ATD</b>                                    | 80           |       | 10.20.110.233<br>10.20.110.233           |      | 1720 Disable                 |             |        |
| <b>ATD</b>                                    | 39           |       | 10.20.110.233                            |      | 1720 Disable                 |             |        |
| <b>ATD</b>                                    | 36           |       | 10.20.110.233                            |      | 1720 Disable                 |             |        |
| <b>ATD</b>                                    | 37           |       | 10.20.110.233                            |      | 1720 Disable                 |             |        |
| $\ddot{9}$<br><b>ATD</b>                      | 51           |       | 10.20.110.233                            |      | 1720 Disable                 |             |        |
| 10<br><b>ATD</b>                              | 46           |       | 10.20.110.233                            |      | 1720 Disable                 |             |        |
| 11<br><b>ATD</b>                              | 60           |       | 10.20.110.233                            |      | 1720 Disable                 |             |        |
| 12<br><b>ATD</b>                              | 10           |       | 10.20.110.233                            |      | 1720 Disable                 |             |        |
| 13<br><b>ATD</b>                              | 41           |       | 10.20.110.233                            |      | 1720 Disable                 |             |        |
| 14<br><b>ATD</b>                              | 31           |       | 10.20.110.233                            | 1720 | Disable                      |             |        |
| 15<br><b>ATD</b>                              | 343          |       | 10.20.110.233                            |      | 1720 Disable                 |             |        |
| 16<br><b>ATD</b><br>17                        | 348          |       | 10.20.110.233                            |      | 1720 Disable                 |             |        |
| <b>ATD</b><br>18<br><b>ATD</b>                | 349<br>380   |       | 10.20.110.233<br>10.20.110.233           |      | 1720 Disable<br>1720 Disable |             |        |
| 19<br><b>ATD</b>                              | 381          |       | 10.20.110.233                            |      | 1720 Disable                 |             |        |
| 20<br><b>ATD</b>                              |              | 386   | 10.20.110.233                            |      | 1720 Disable                 |             |        |
| 21<br>Kupang                                  |              | 9001  | 10.20.110.162                            |      | 1720 Disable                 |             |        |
| 22<br>Kendari                                 |              | 7731  | 129.47.74.254                            |      | 1720 Disable                 |             |        |
| Ambon                                         |              | 8301  | 10.20.76.254                             | 1720 | Disable                      |             |        |
| 23<br>24<br>Jayapura                          |              | 9602  | 129.47.62.5                              |      | 1720 Disable                 |             |        |
| 25<br>Manado                                  |              | 8901  | 129.47.81.2                              |      | 1720 Disable                 |             |        |
| 26<br>Makasar                                 |              | 7701  | 129.47.27.252                            |      | 1720 Disable                 |             |        |
| 27<br>Makasar                                 |              | 7702  | 129.47.27.252                            |      | 1720 Disable                 |             |        |
| 2.8<br>MIKRONET2                              | 1111         |       | 172.1.1.2                                |      | 1720 Disable                 |             |        |
| usr/config\$                                  |              |       |                                          |      |                              |             |        |
|                                               |              |       |                                          |      |                              |             |        |

Gambar 4.19 Tampilan nomor extension Micronet kedua

10) Untuk menampilkan h323 yang merupakan protokol standar yang

direkomendasikan digunakan perintah "h323 –print"

| <b>P</b> COM6 - PuTTY                                             |                                                | $\Box$ $\Box$ |
|-------------------------------------------------------------------|------------------------------------------------|---------------|
| passwd                                                            | Password setting information and configuration |               |
| usage: help [command]                                             |                                                |               |
|                                                                   |                                                |               |
| usr/config\$ h323 -print                                          |                                                |               |
| H.323 stack relate information                                    |                                                |               |
| RAS mode                                                          | : Peer-to-Peer                                 |               |
| Default Gateway                                                   | : x                                            |               |
| Line1                                                             | : 1111                                         |               |
| Line2                                                             | : 999                                          |               |
| Line3                                                             | $\pm 1$                                        |               |
| Line4                                                             | : 602                                          |               |
| Alias (H323-ID)                                                   | : 4FXS-0464fa                                  |               |
| Display Information                                               | : 4FXS                                         |               |
| RTP port                                                          | : 16384                                        |               |
| H225 Call signal port<br>Destination H225 call signal port : 1720 | : 1720                                         |               |
| Allocated port range                                              | $\mathbb{R}^n$                                 |               |
| start port                                                        | : 16384                                        |               |
| end port                                                          | : 19999                                        |               |
| Response timeOut                                                  | : 15                                           |               |
| Connect timeOut                                                   | : 200                                          |               |
| usr/config\$                                                      |                                                |               |
|                                                                   |                                                |               |
| usr/config\$ h323 -print                                          |                                                |               |
| H.323 stack relate information                                    |                                                |               |
| RAS mode                                                          | : Peer-to-Peer                                 |               |
| Default Gateway                                                   | : 10.20.114.22                                 |               |
| Line1                                                             | : 2222                                         |               |
| Line2<br>Line3                                                    | : 7522<br>: 7523                               |               |
| Line4                                                             | : 7524                                         |               |
| Alias (H323-ID)                                                   | : 4FXS-047791                                  |               |
| Display Information                                               | : 4FXS                                         |               |
| RTP port                                                          | : 16384                                        |               |
| H225 Call signal port                                             | : 1720                                         |               |
| Destination H225 call signal port : 1720                          |                                                |               |
| Allocated port range                                              | $\mathbb{R}^n$                                 |               |
| start port                                                        | : 16384                                        |               |
| end port                                                          | : 32767                                        |               |
| Response timeOut                                                  | : 15                                           |               |
| Connect timeOut                                                   | : 200                                          |               |
| usr/config\$                                                      |                                                |               |

Gambar 4.20 Tampilan protokol standar h323

11) Untuk setting IP address pada micronet kedua, perintah yang digunakan

yaitu "ifaddr -ip 172.1.1.2 –mask 255.255.255.0 –gate 172.1.1.1"

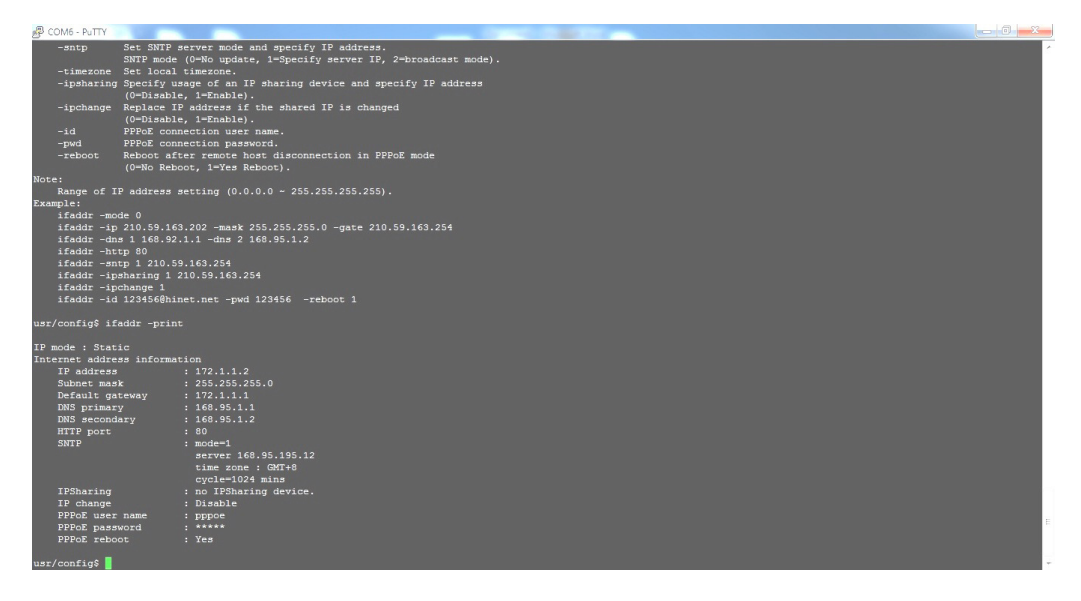

Gambar 4.21 Tampilan IP address pada PuTTY

12) Untuk memberikan nomor extension atau nomor telepon digunakan perintah "pbook –micronet1 2222 e164 1234 ip 172.2.2.2". untuk melihat nomor extension yang digunakan maka digunakan perintah "pbook –print"

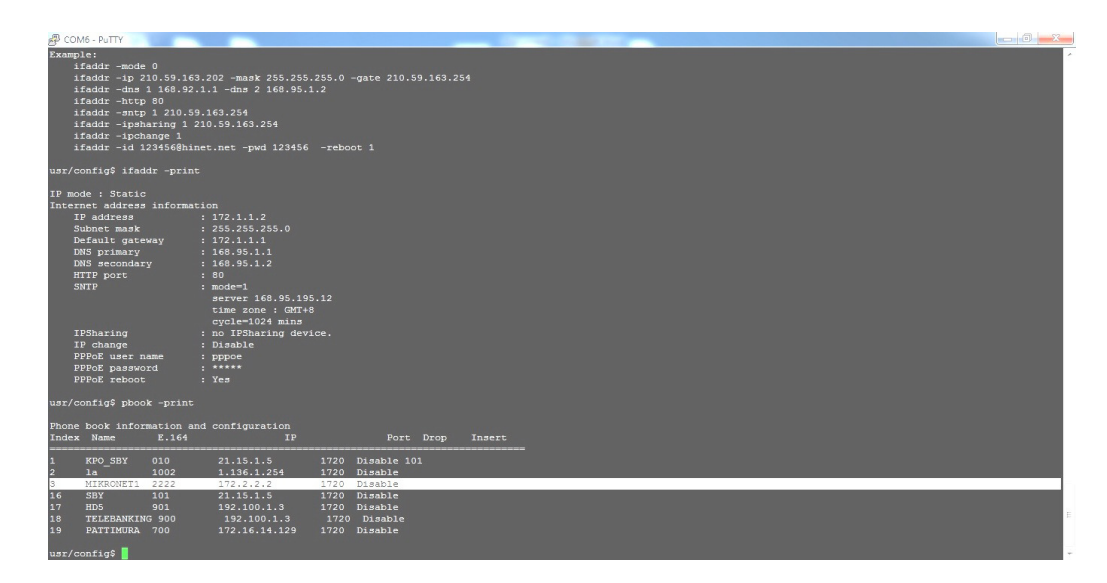

Gambar 4.22 Tampilan nomor extension Micronet pertama

13) Untuk menampilkan h323 yang merupakan protokol standar yang

direkomendasikan digunakan perintah "h323 –print"

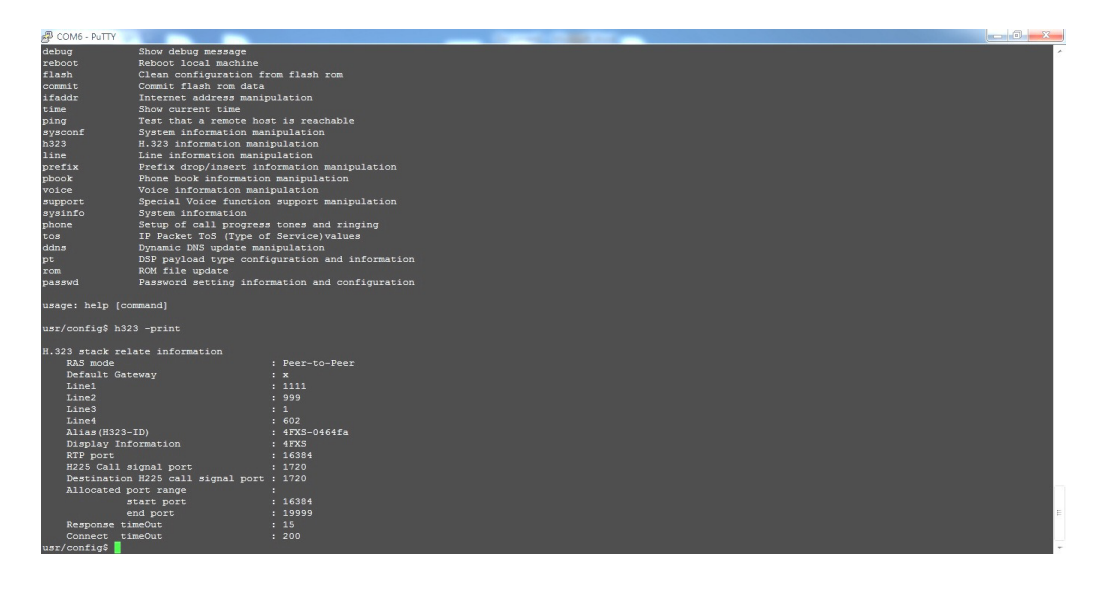

Gambar 4.23 Tampilan nomor extension Micronet kedua

### **B. Analisa Hasil Penelitian**

Berdasarkan hasil Simulasi PSTN *Over* IP yakni Setelah melakukan konfigurasi pada perangkat micronet dan mikrotik, pesawat telepon yang bertindak sebagai user dihubungkan pada masing-masing perangkat micronet dengan menggunakan kabel telepon dan micronet dihubungkan ke mikrotik menggunakan kabel LAN. Pada saat pesawat telepon pertama melakukan panggilan ke pesawat telepon kedua dengan menggunakan extension atau nomor telepon yang diperoleh dari hasil konfigurasi di perangkat micronet yaitu "1111" dan pesawat telepon kedua berdering maka simulasi telah berhasil. Begitupun sebaliknya, saat pesawat telepon kedua melakukan panggilan ke pesawat telepon

pertama dengan menggunakan extension yang di peroleh yaitu "2222" dan berdering maka simulasi telah berhasil.

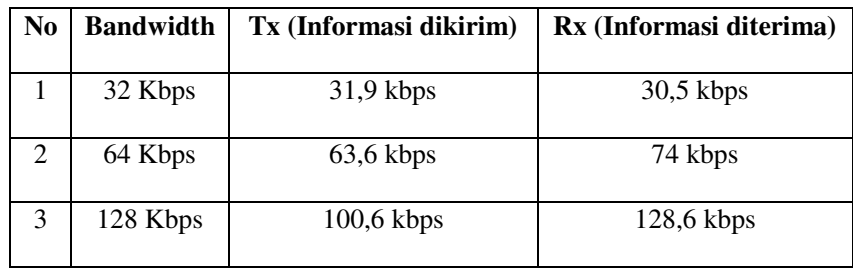

Tabel 4.1 Perbandingan sinyal trafik dengan bandwidth berbeda

Pada tabel 4.1 di atas yaitu data perbandingan sinyal trafik yang diperoleh dari melakukan simulasi PSTN over IP. Nilai Tx dan Rx dapat dilihat pada *interface* perangkat Router (mikrotik) yang telah terhubung pada perangkat VoIP *gateway* (Mikronet) dan pesawat telepon. Pengambilan data dilakukan secara realtime dengan menggunakan bandwidth berbeda yaitu 32 Kbps, 64 Kbps dan 128 Kbps.

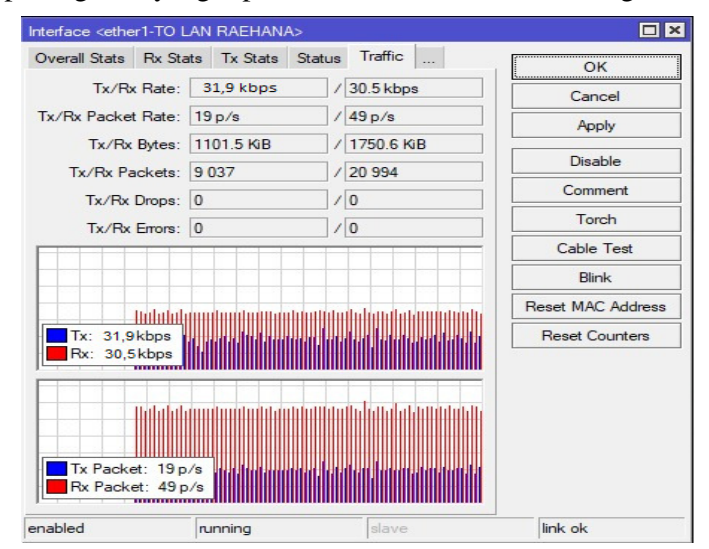

Adapun capture grafik yang diperoleh dari hasil simulasi sebagai berikut :

Gambar 4.24 Grafik bandwidth 32 Kbps

Pada gambar 4.24 dapat dilihat statistik realtime informasi dikirim yang ditandai grafik berwarna biru sebesar 31,9 kbps dan informasi diterima dengan grafik berwarna merah sebesar 30,5 kbps.

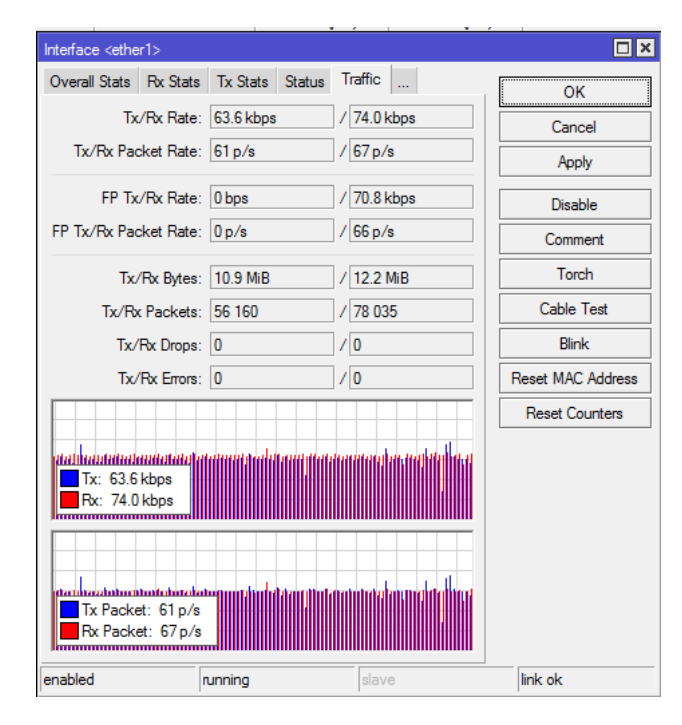

Gambar 4.25 Sinyal trafik bandwidth 64 kbps

Pada gambar 4.25 dapat dilihat statistik realtime informasi dikirim yang ditandai grafik berwarna biru sebesar 63,6 kbps dan informasi diterima dengan grafik berwarna merah sebesar 70,4 kbps. Dengan menggunakan bandwidth 64 kbps, grafik yang dikirim hampir sama dengan grafik yang diterima, berbeda dengan grafik yang diperoleh pada saat bandwidth yang digunakan 32 kbps

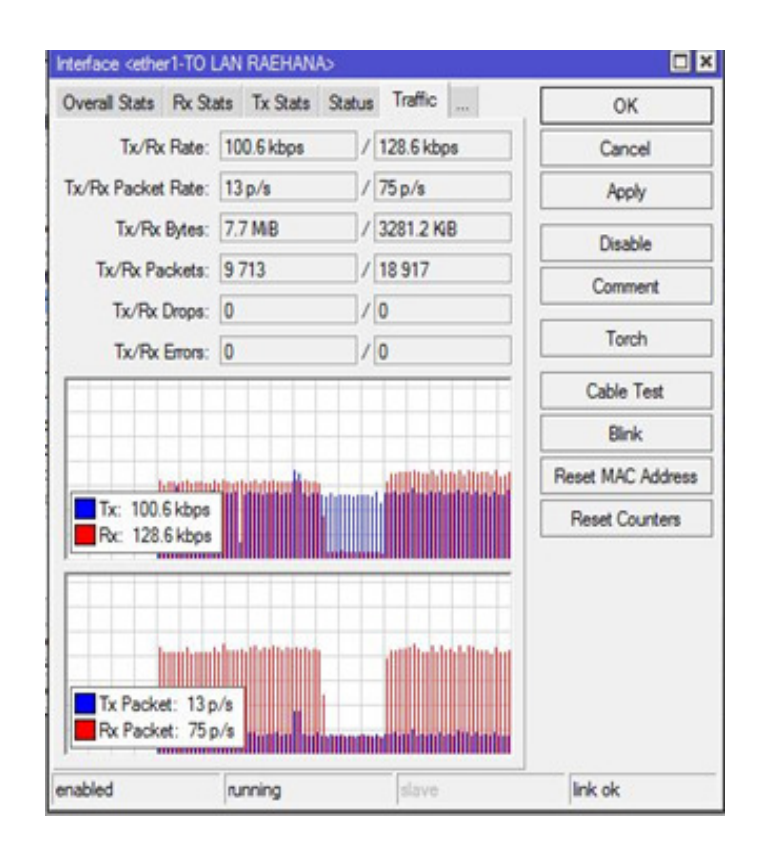

Gambar 4.26 Sinyal trafik badwidth 128 kbps

Berdasarkan perbedaan sinyal trafik diperoleh nilai informasi dikirim dan informasi yang diterima berbeda karena adanya gangguan derau *(noise)* dan kondisi perangkat yang digunakan. Hal tersebut dapat membuat nilai trafik yang dikirim maupun diterima menjadi lebih tinggi atau sebaliknya.

Trafik yang dihasilkan adalah nilai rata-rata *(average)* dari nilai trafik selama pengambilan data dalam satu waktu dimana data yang diperoleh tidak stagnan (berubahubah) karena pengambilan data dilakukan secara real time.

Hasil simulasi yang telah dilakukan dapat pula dianalisa bahwa bandwidth yang digunakan adalah berbanding lurus dengan kualitas suara yang dihasilkan pada saat pesawat telepon saling berkomunikasi. Semakin besar nilai bandwidth yang digunakan maka semakin baik pula kualitas suara yang diperoleh.
### **BAB V**

# **PENUTUP**

## **A. Kesimpulan**

Dari keseluruhan hasil pengujian dan analisis pada penelitian tugas akhir ini, dapat diperoleh kesimpulan bahwa:

- 1. Untuk melakukan simulasi PSTN dilakukan konfigurasi pada mikronet dan mikrotik yang dihubungkan dengan pesawat telepon. Simulasi dikatakan berhasil jika pesawat telepon bisa saling berkomunikasi
- 2. Bandwidth yang digunakan berbanding lurus dengan kualitas suara yang dihasilkan, artinya semakin besar bandwidth yang digunakan maka kualitas suara yang dihasilkan lebih baik.
- 3. Nilai sinyal trafik yang dikirim hampir sama dengan nilai sinyal trafik yang diterima, dimana nilai Tx / Rx ketika bandwidth yang digunakan 32 Kbps, 64 Kbps dan 128 Kbps berturut-turut adalah 31,9 Kbps/ 30,5 Kbps, 63,6 Kbps/ 74 Kbps, dan 120,1 Kbps/ 118,3 Kbps, perbedaan nilai disebabkan oleh kondisi perangkat yang digunakan.

## **B. Saran**

1. Untuk merealisasikan simulasi ini di kehidupan sehari-hari sebaiknya menggunakan IP publik dinamic sehingga settingan/konfigurasi perangkat tidak berubah-ubah.

2. Untuk mengakomodir penggunaan user yang lebih banyak sebaiknya menggunakan perangkat VoIP Gateway yang support PABX.

### DAFTAR PUSTAKA

- Hendratmojo, Catur dan Selo. 2011. *Studi Komparasi Jaringan Softswitch Dengan Jaringan Public Switched Telephone Network (PSTN) Dalam Hal Efisiensi Bandwidth Sebagai Jaringan Telekomunikasi Masa Depan.* Neliti. Vol. 1 No. 2,https:media.neliti.com/media/publications/140854-ID-studikomparasi-jaringan-softswitch-deng.pdf, 25 september 2017.
- Muslim, Much Aziz. 2007. *Analisa Teknis Perbandingan Router Linux dengan Router Mikrotik pada Jaringan Wireless.* Jurnal Teknologi Informasi DINAMIK.Vol. XII, No.1,
- http://download.portalgaruda.org/article.php?article=7391&val, Januari 2007.
- Nugroho, Kukuh. 2016, *Router Cisco & Mikrotik (IP Routing Menggunakan Cisco dan Mikrotik dalam Teori dan Praktik.*  Informatika Bandung, Bandung.
- Pamungkas, Canggih Ajika. 2016. *Manajemen Bandwidth menggunakan Mikrotik Routerboard di Politeknik Indonusa Surakarta.* Jurnal INFORMA Politeknik Indonusa Surakarta. Vol 1 Nomor 3, http://www.poltekindonusa.ac.id/wpcontent/uploads/2016/11/3\_Ca nggih-Ajika-Pamungkas.pdf, 3 November 2016.
- Purwanto, Eko. 2015.*Implementasi Jaringan Hotspot dengan Menggunakan Router Mikrotik Sebagai Penunjang(Studi Kasus : SMK Sultan Agung Tirtomoyo Wonogiri)*. Jurnal INFORMA Politeknik Indonusa Surakarta. Vol. 1 Nomor 2, http://www.poltekindonusa.ac.id/wpcontent/uploads/2016/11/2\_Ek o\_Purwanto.pdf, 2 November 2016
- Sofana, Iwan. 2012, *CISCO CCNP dan Jaringan Komputer ( Materi Route,switch,& Troubleshooting),* Informatika Bandung, Bandung.